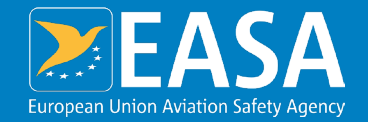

## **IFP manual for Quality Managers**

Part-145, Part-147 and Part-CAMO approvals

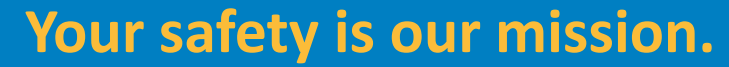

An Agency of the European Union  $\|\odot\|$ 

# **List of acronyms and definitions**

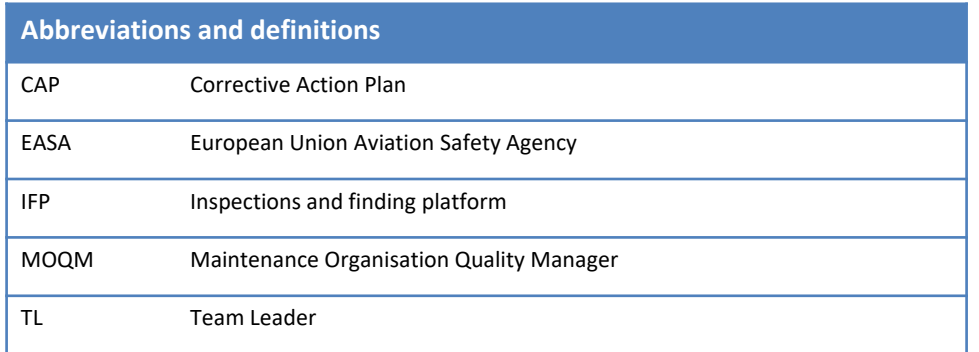

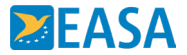

#### <span id="page-2-0"></span>**Index**

#### [Introduction](#page-4-0)

[MOQM Homepage, dashboard](#page-10-0) and reports

[Audit, finding](#page-24-0) and action overview

[Action findings raised during onsite audits](#page-31-0)

[Action findings raised during desktop audits](#page-32-0)

[Request an extension](#page-66-0)

[Job cards](#page-70-0)

**[Closure](#page-3-0)** 

**Click on the buttons above to navigate through the manual.** 

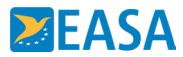

<span id="page-3-0"></span>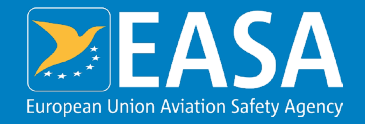

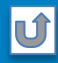

#### **End**

We hope you found this user guide helpful.

Do not hesitate to contact the IFP administrator at [IFP-Support@easa.europa.eu](mailto:IFP-Support@easa.europa.eu) should you encounter technical difficulties.

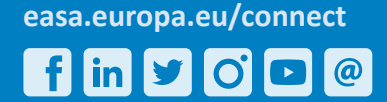

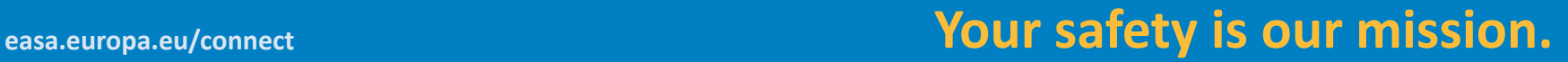

An Agency of the European Union  $\|\odot\|$ 

#### <span id="page-4-0"></span>**Introduction**

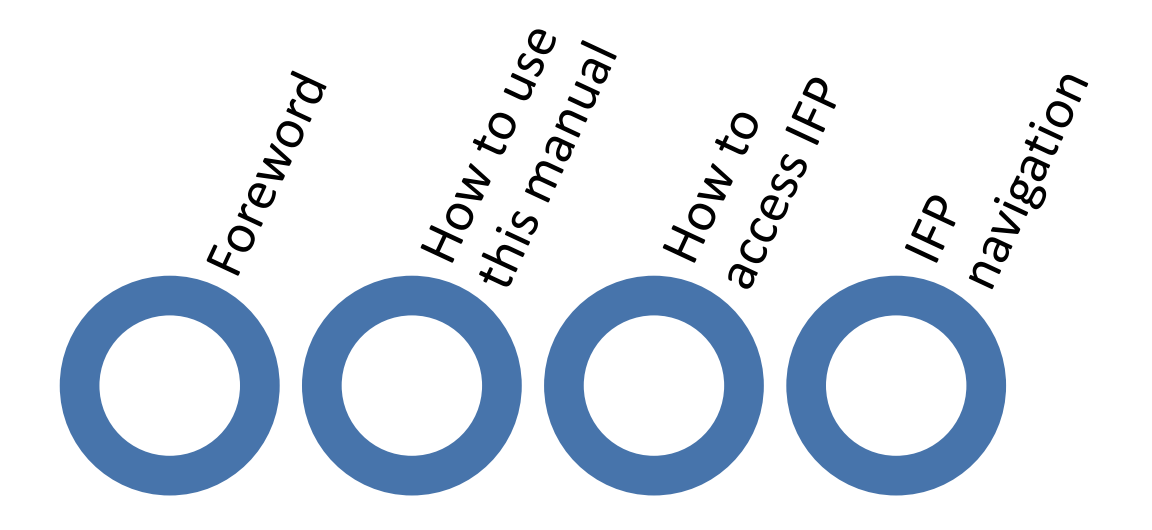

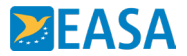

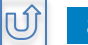

#### **Foreword**

EASA upgraded its auditing and findings follow-up system with the launch of the Inspections and Finding Platform (**IFP**). This IT tool is a web based application that does not require any software installation.

IFP allows Organisations to action finding raised by EASA TLs online. The system will guide you through and prompt you to provide **either Corrective Action Plans** (root cause, corrective and preventive actions) and **evidence of action implementation** (including supporting documents and pictures) **for on-site audits or evidence of action implementation** (including supporting documents and pictures) **for desktop audits** . IFP also provides an overview of open findings, their status and associated deadlines.

Moreover IFP makes available to the Organisations EASA held, data related to **approved locations, post holders, documents and ratings**. IFP also allows the Organisations to **view old findings**, together with the associated CAP and evidence of action implementation provided through the tool.

This user guide aims at helping Quality Managers use and navigate IFP and take full advantage of the strong reporting and deadlines monitoring capabilities of the tool.

IFP is available under the following URL [https://eu.intelex.com/Login/EASA.](https://eu.intelex.com/Login/EASA) No software installation is necessary to use IFP.

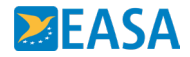

#### **How to use this manual - 1**

**You should use the workflows provided to easily navigate to the topics you need to read about**. Reading the manual page after page is not recommended.

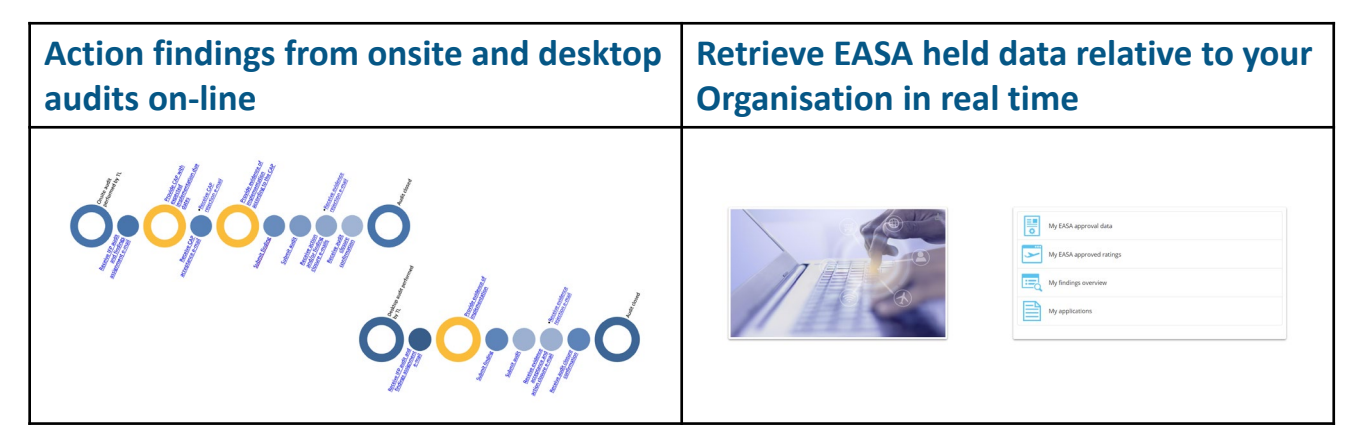

Use the buttons below to navigate through the manual.

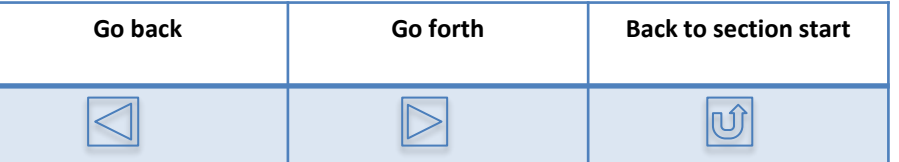

This sign indicates

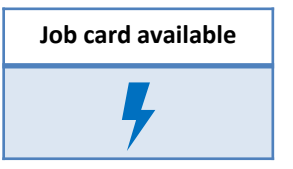

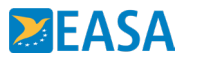

#### **How to use this manual - 2**

Through the manual the following conventions apply

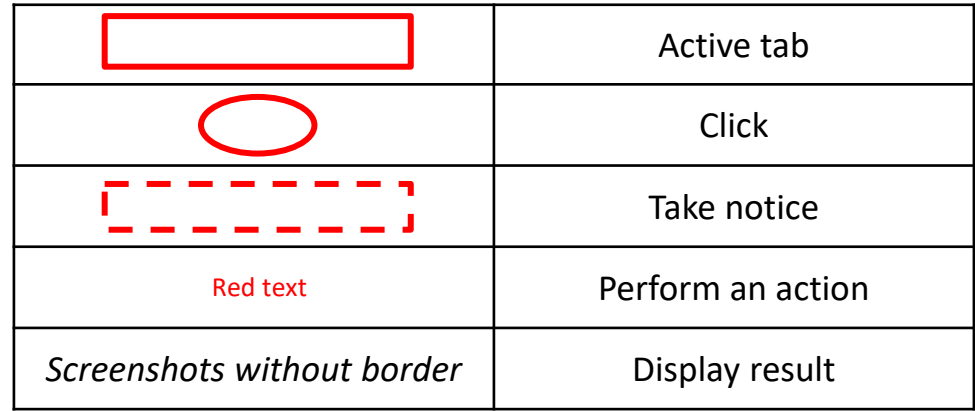

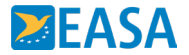

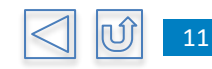

#### **How to access IFP**

To access IFP type URL<https://eu.intelex.com/Login/EASA> in your browser. Enter the user name and password EASA provided. Press Enter or click LOG IN. Note that you will have to change the initial password when you first log-in. If you forgot your password click on the "Forget your password?" link and follow the prompts to reset it. There is no need to contact the IFP administrator.

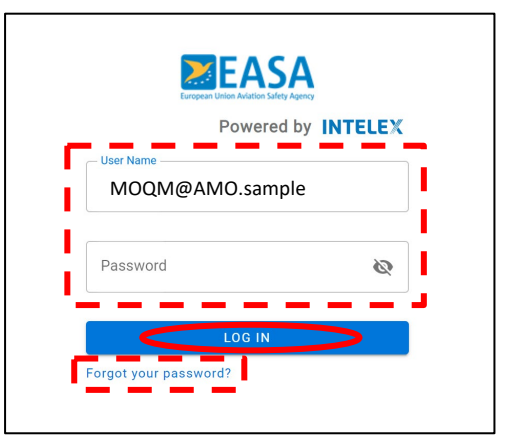

**ZEASA** Welcome to the Foreign Part-145 Inspection and Findings Platform! **Section 1** My open findings and actions Of uyusis **Findings** My RASA approved ratio **Section 2** <sup>2</sup> My applications **Data**

After logging in, your homepage will open. On the right hand side of the screen you will find 2 sections:

Section 1 will allow you to action findings and

Section 2 will allow you to retrieve your AMO data from IFP.

Go back to the index to access the dedicated instruction pages.

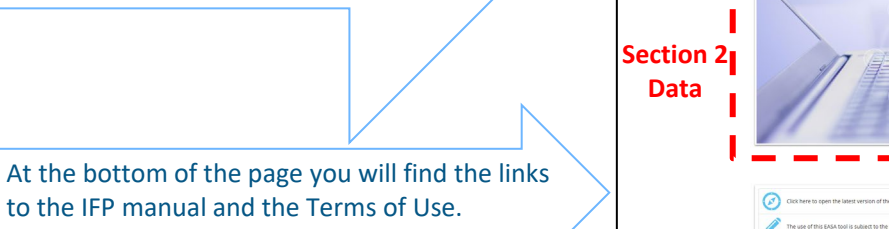

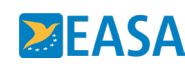

# **IFP navigation**

In the toolbar at the top of the screen you will find quick links to pages that are most relevant for you, e.g. home page, my tasks and MOQM Dashboard. The toolbars are managed and assigned by the IFP administrator. The links displayed depend on your profile and might change over time.

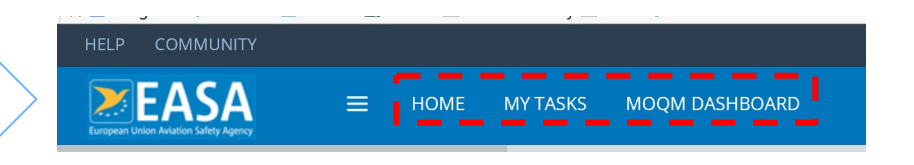

The vertical navigation bar allows you to minimise items that you do not need and have a better overview over the object you are working in.

Tip: If you miss something you normally see on screen look for the inverted triangles and click on them to display the section!

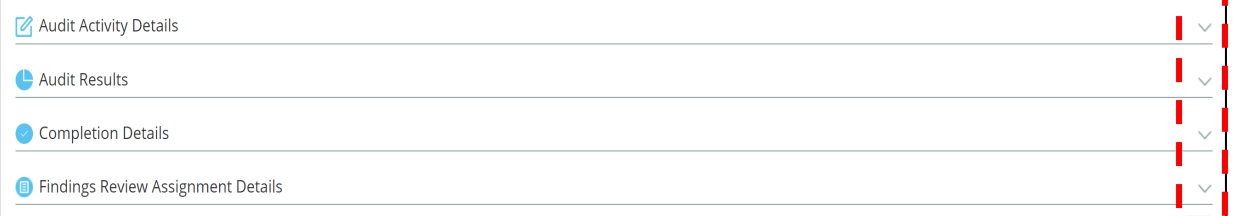

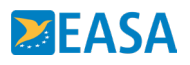

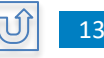

## <span id="page-10-0"></span>**MOQM Homepage**

The MOQM Homepage is divided into 2 sections:

Section 1 will allow you to action findings and Section 2 will allow you to retrieve your AMO data from IFP.

Click on the sections below to find out more.

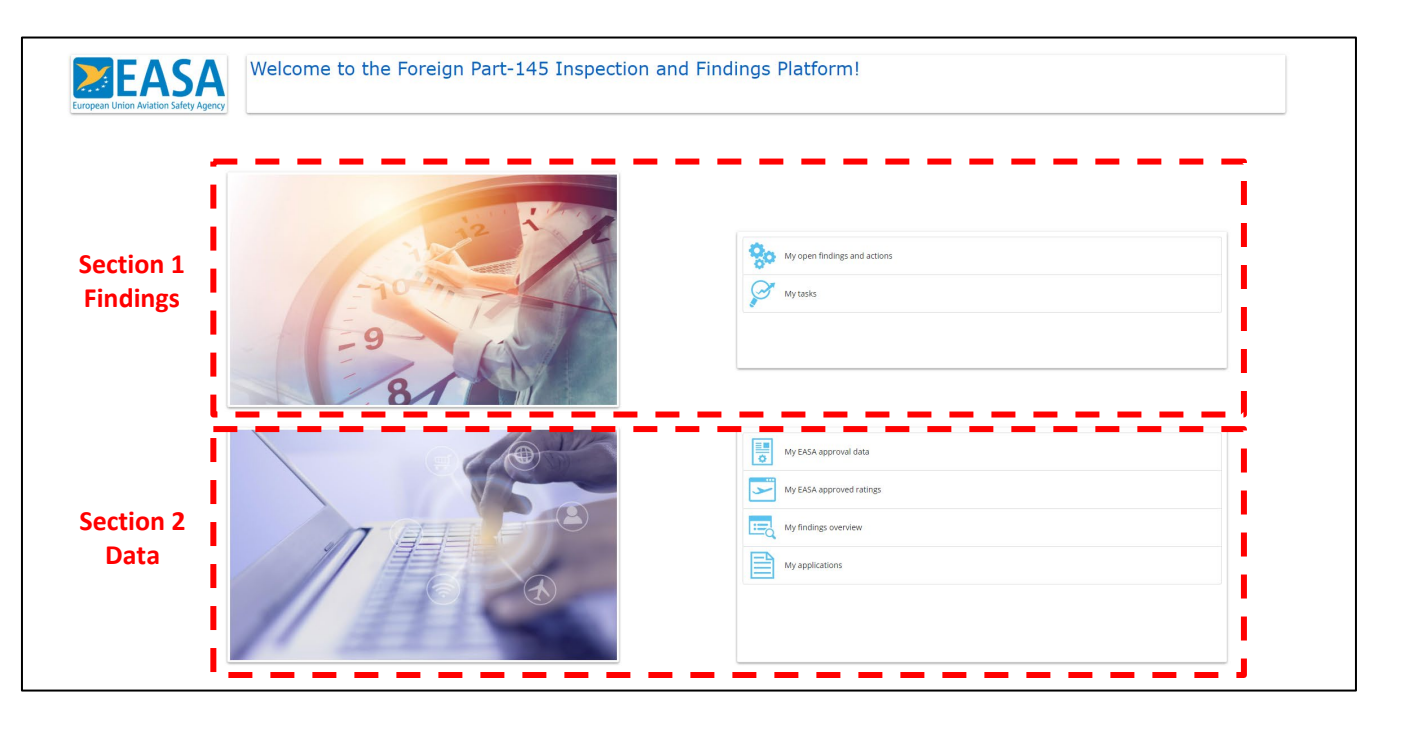

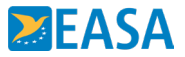

# **MOQM Homepage - Section 1**

Section 1 of the Homepage contains two links. "My open findings and actions" will take you to the MOQM Dashboard and "My Tasks" will take you to My tasks.

Click on each link to find out more.

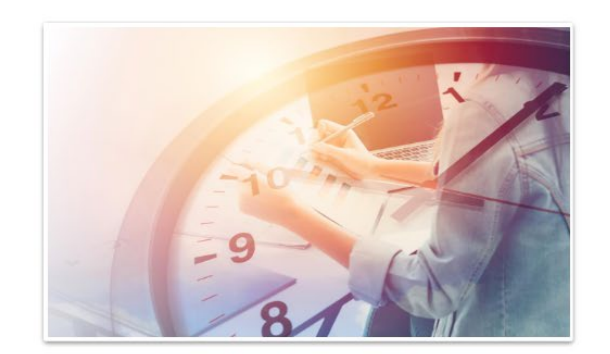

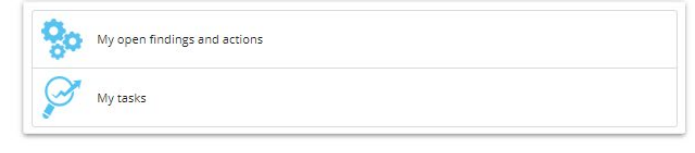

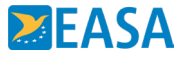

## **MOQM Dashboard**

The MOQM dashboard is divided into 4 sections. **Section 1** provides you with instructions about what to do in IFP **Section 2** provides you with a list of open audits **Section 3** provides you with an overview of open findings **Section 4** provides you with an overview of open actions. This section is very important because, in practice, this is the your work list.

Click on the numbers to see a details description of each section.

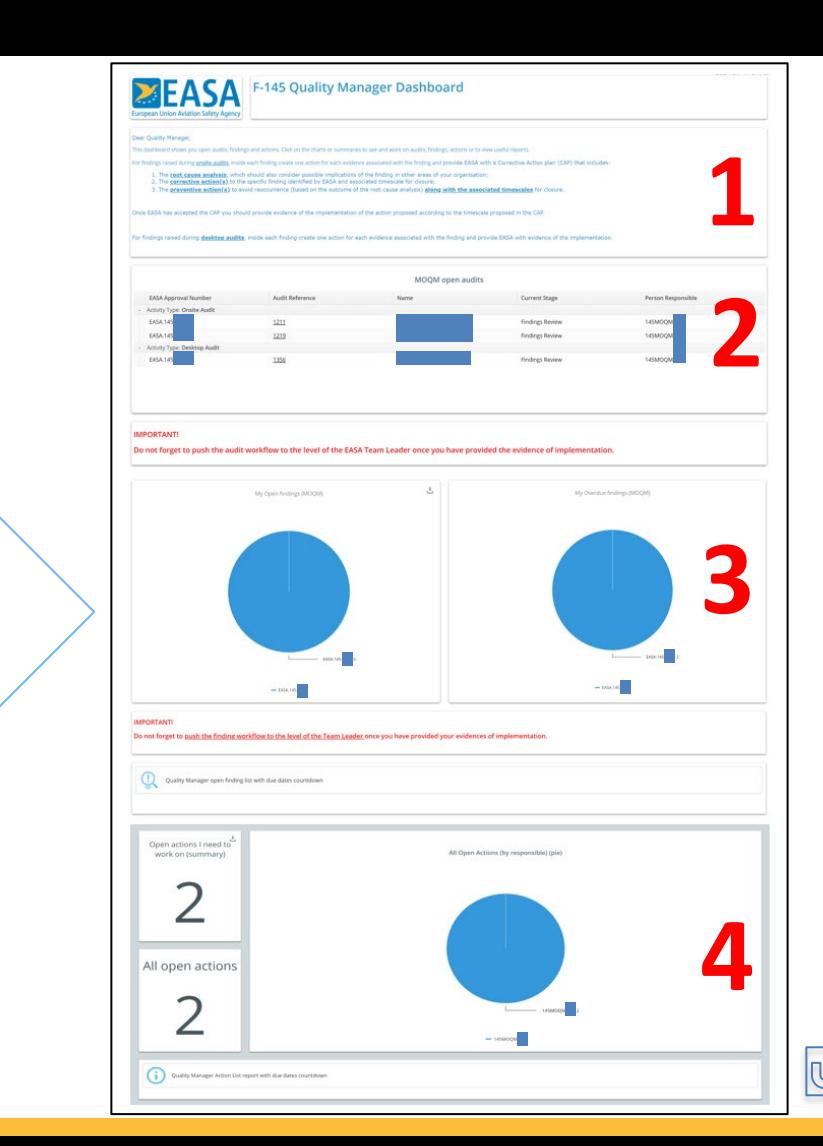

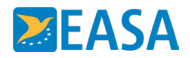

#### <span id="page-13-0"></span>**MOQM Dashboard - Part 1**

Part 1 of the MOQM dashboard provides you with general instructions about what you have to do in IFP to close findings.

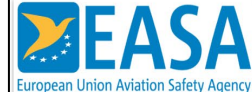

#### **F-145 Quality Manager Dashboard**

#### Dear Quality Manager,

This dashboard shows you open audits, findings and actions. Click on the charts or summaries to see and work on audits, findings, actions or to view useful reports.

For findings raised during onsite audits, inside each finding create one action for each evidence associated with the finding and provide EASA with a Corrective Action plan (CAP) that includes:

1. The root cause analysis, which should also consider possible implications of the finding in other areas of your organisation;

2. The corrective action(s) to the specific finding identified by EASA and associated timescale for closure;

3. The preventive action(s) to avoid reoccurrence (based on the outcome of the root cause analysis) along with the associated timescales for closure.

Once EASA has accepted the CAP you should provide evidence of the implementation of the action proposed according to the timescale proposed in the CAP.

For findings raised during desktop audits, inside each finding create one action for each evidence associated with the finding and provide EASA with evidence of the implementation.

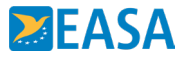

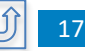

#### <span id="page-14-0"></span>**MOQM Dashboard - Part 2**

Part 2 of the MOQM dashboard provides you with an overview of open audits, if any.

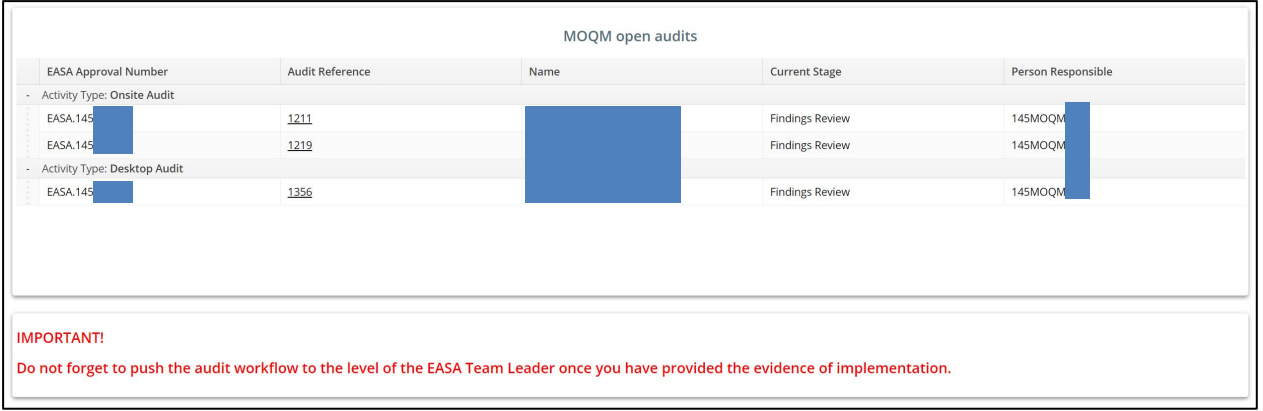

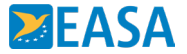

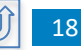

<span id="page-15-0"></span>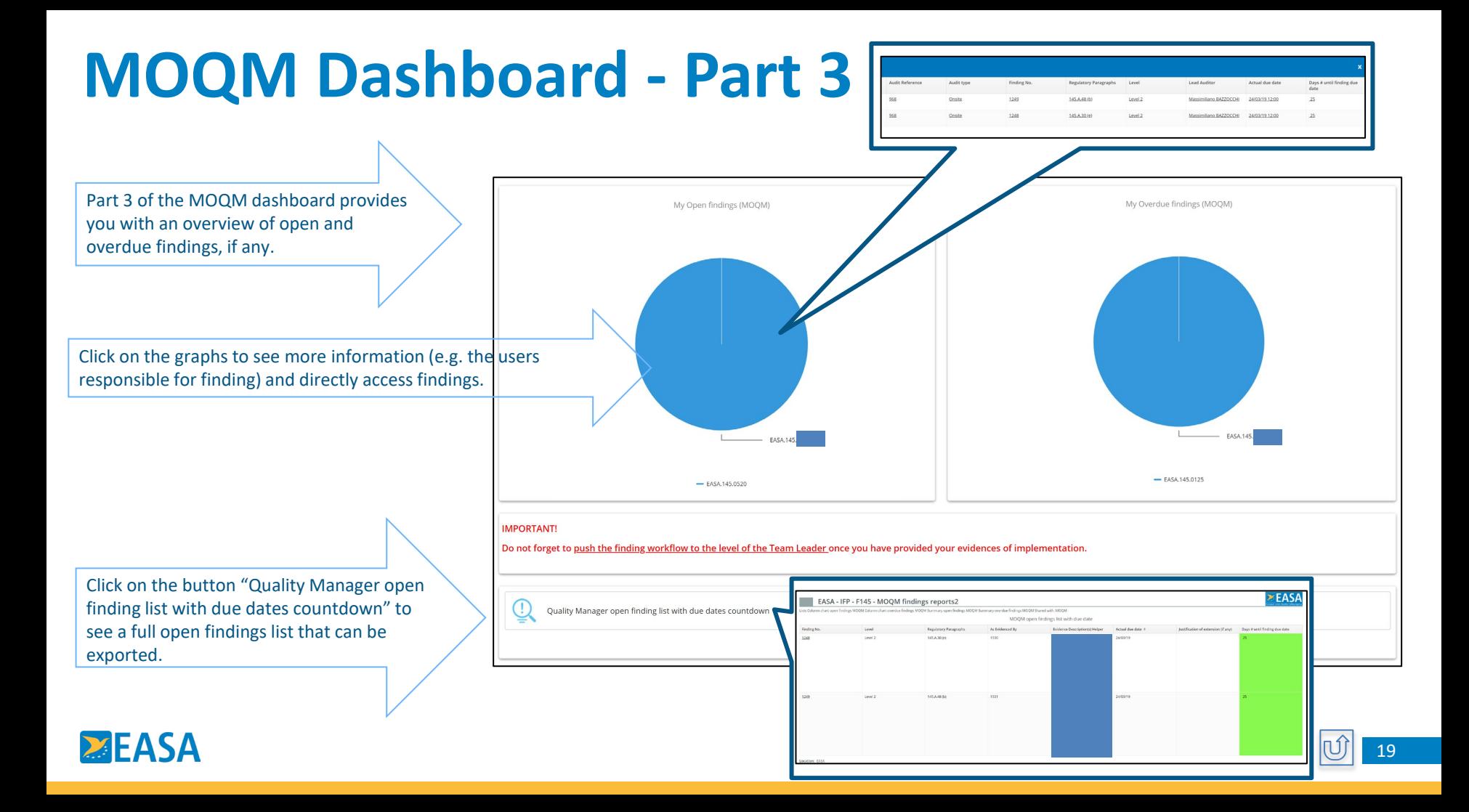

# <span id="page-16-0"></span>**MOQM Dashboard - Part 4**

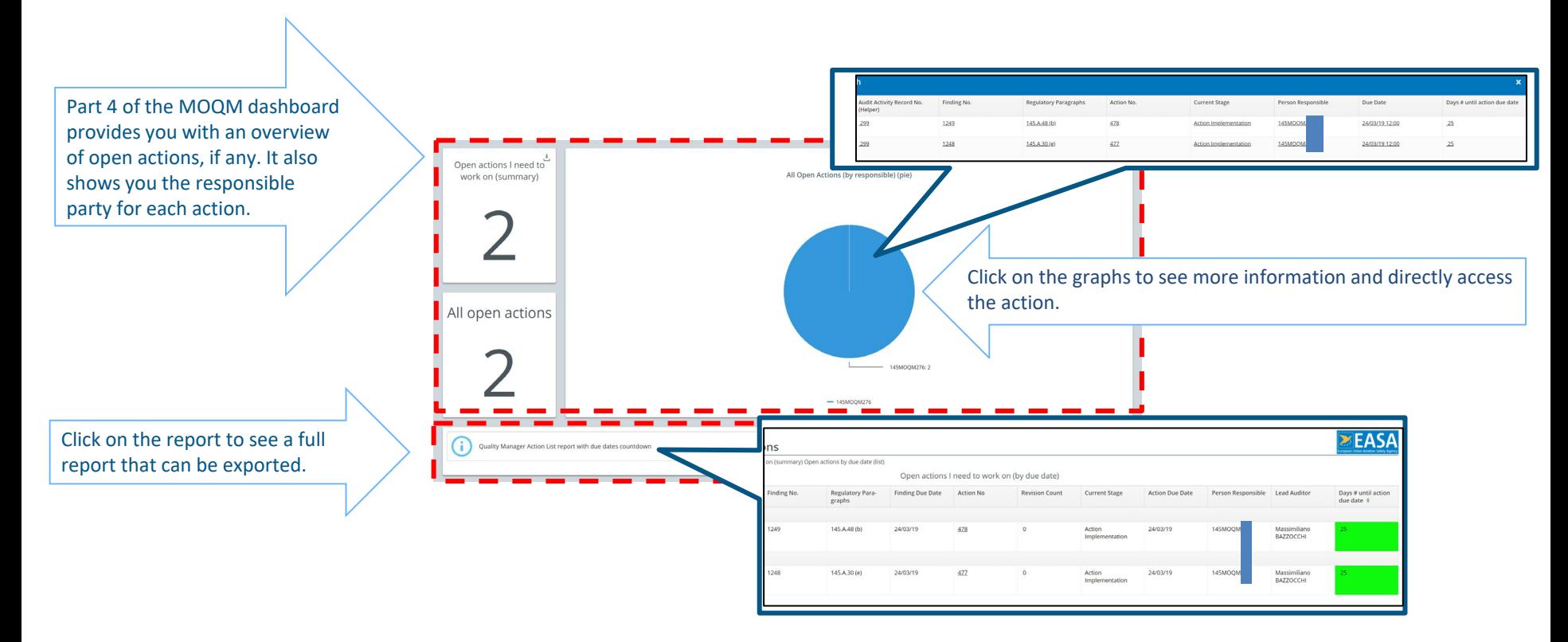

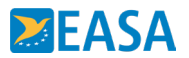

# **MOQM My Tasks**

#### In "My Tasks" you will see a list with

- audits that are not yet closed and at your workflow level
- your open findings, their due date and their status.
- your open actions, their due date and their status.

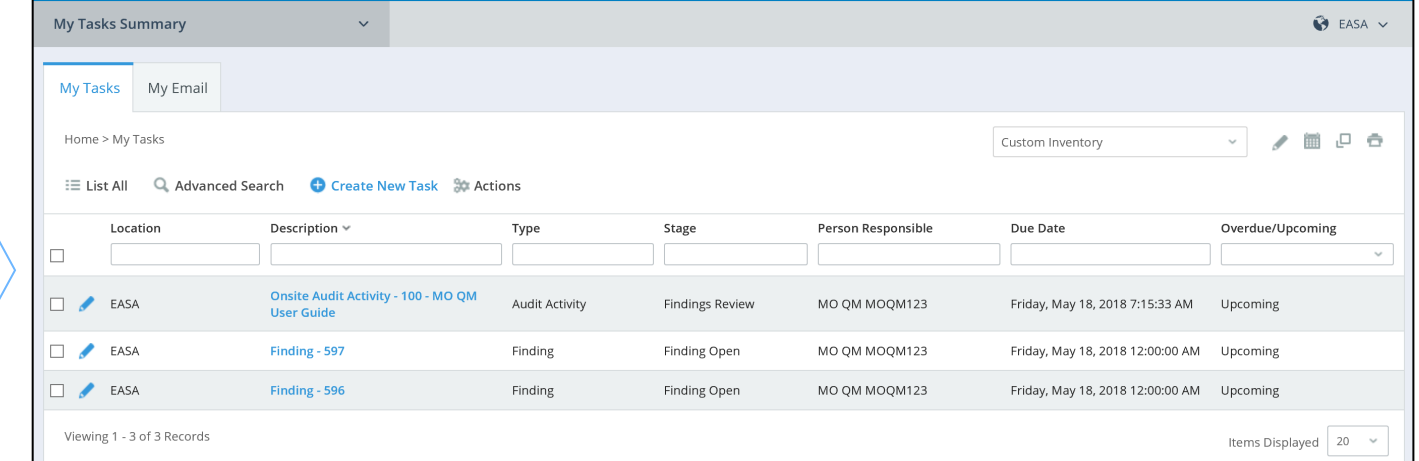

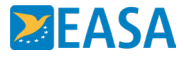

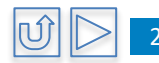

#### <span id="page-18-0"></span>**MOQM My Tasks - 1**

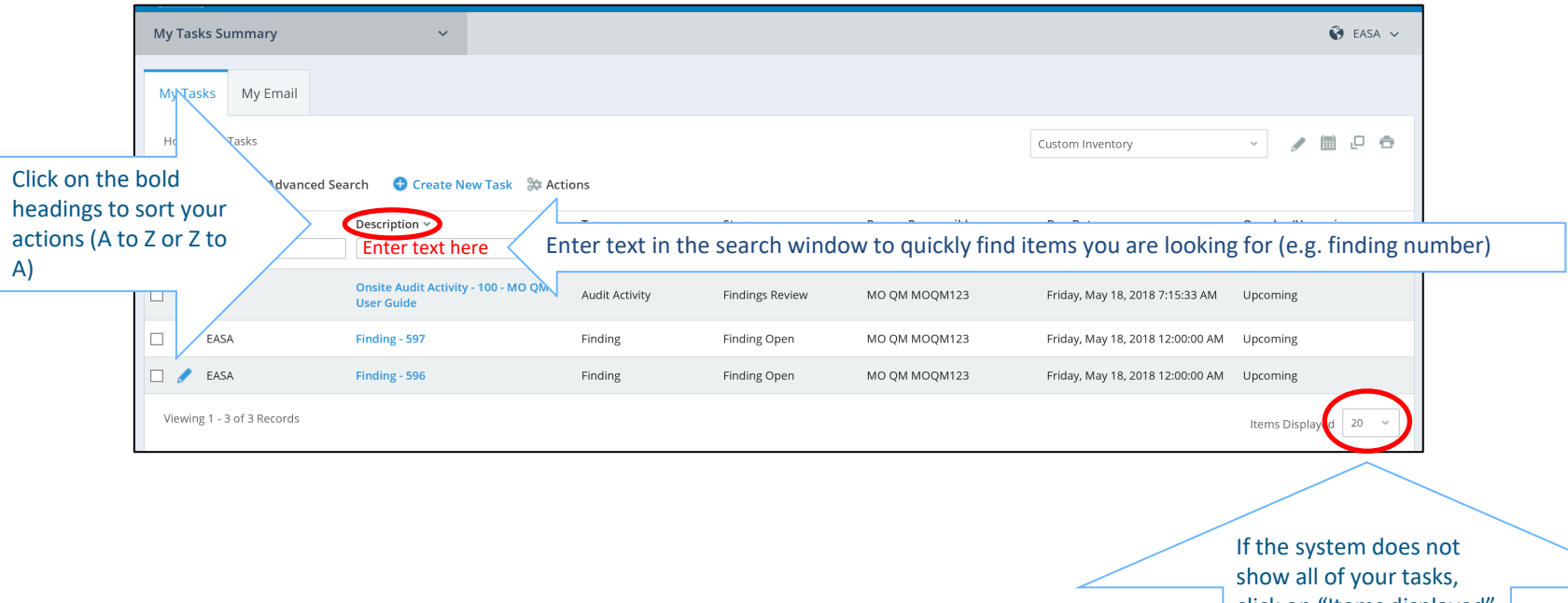

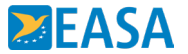

click on "Items displayed" to view all of the items assigned to you

#### **MOQM Homepage - Section 2**

Section 2 of the Homepage contains links to 5 reports.

Click on the buttons to find out what the individual reports offer.

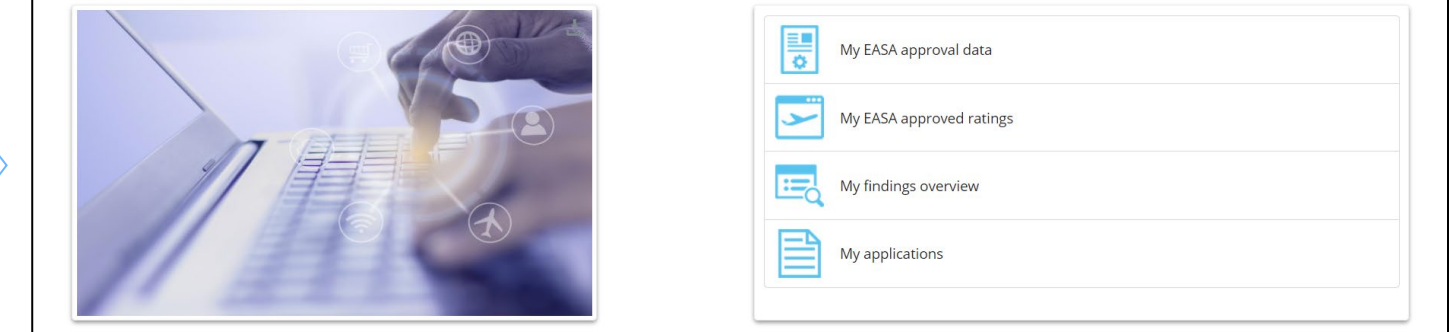

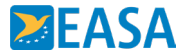

# **MOQM Reports – My EASA approval data**

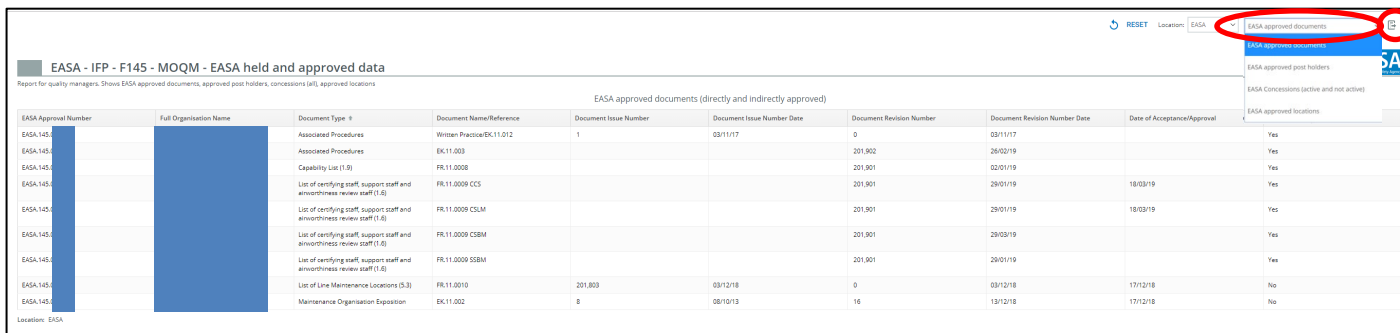

To move amongst the page of the report click on the window on the right hand side of the screen indicated below and select the page you would like to see from the drop down list. To download the report click [on the](#page-14-0) page icon

This report will show you show data relative your approval. Data provided includes EASA approved documents, post holders, locations and concessions.

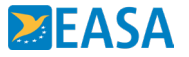

# **MOQM Reports – My approved limitations**

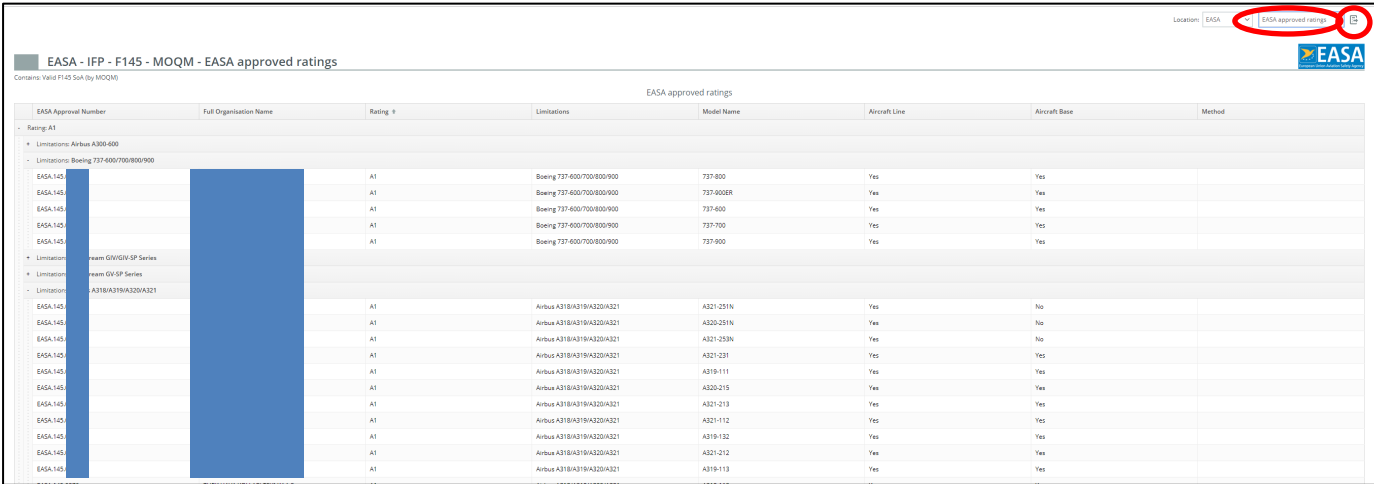

This report will show you the full list of EASA approved ratings and limitations/models

**PEASA** 

To move amongst the pages of the report click on the window on the right hand side of the screen indicated below and select the page you [would like to see from](#page-14-0)  the drop down list. To [download](#page-18-0) the report click on the page icon

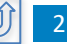

#### **MOQM Reports – Closed findings**

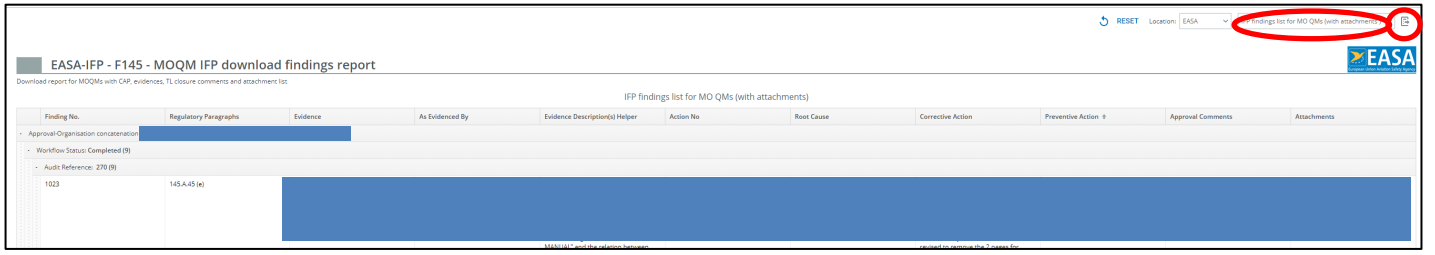

This report will show you the full list of findings raised in IFP with the CAP, evidences and attachments you provided.

To move amongst the pages of the report click on the window on the right hand side of the screen indicated below and select the page you would like to see from the drop down list. To download the report click [on the](#page-14-0) page icon

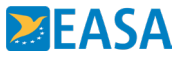

# **My Reports – My applications**

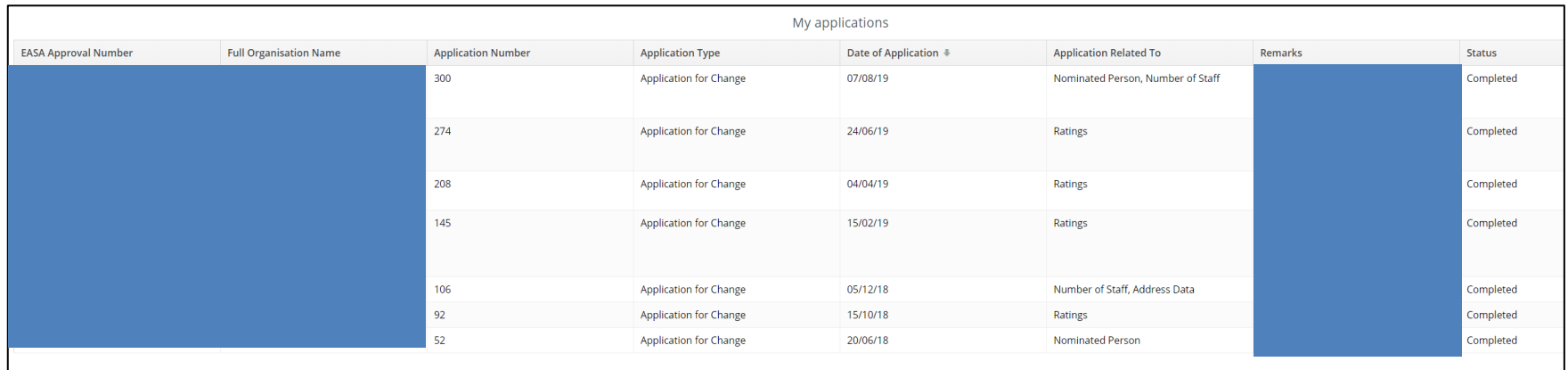

This report will show you the full list of change applications dealt with in IFP and their completion status.

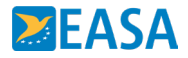

# <span id="page-24-0"></span>**Audit, finding and action overview**

Click below to find out more about the structure of IFP

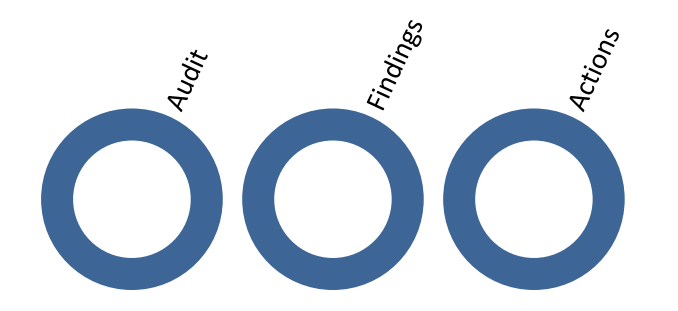

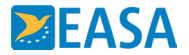

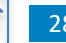

#### **IFP audit - structure**

In IFP, you will see the system version of your audit report sent by the TL as shown below.

In the vertical drop-down menu you will find different sections that display information such as:

- Audit details (e.g. audit start and end date, lead auditor name, location audited)
- Evidences
- Findings

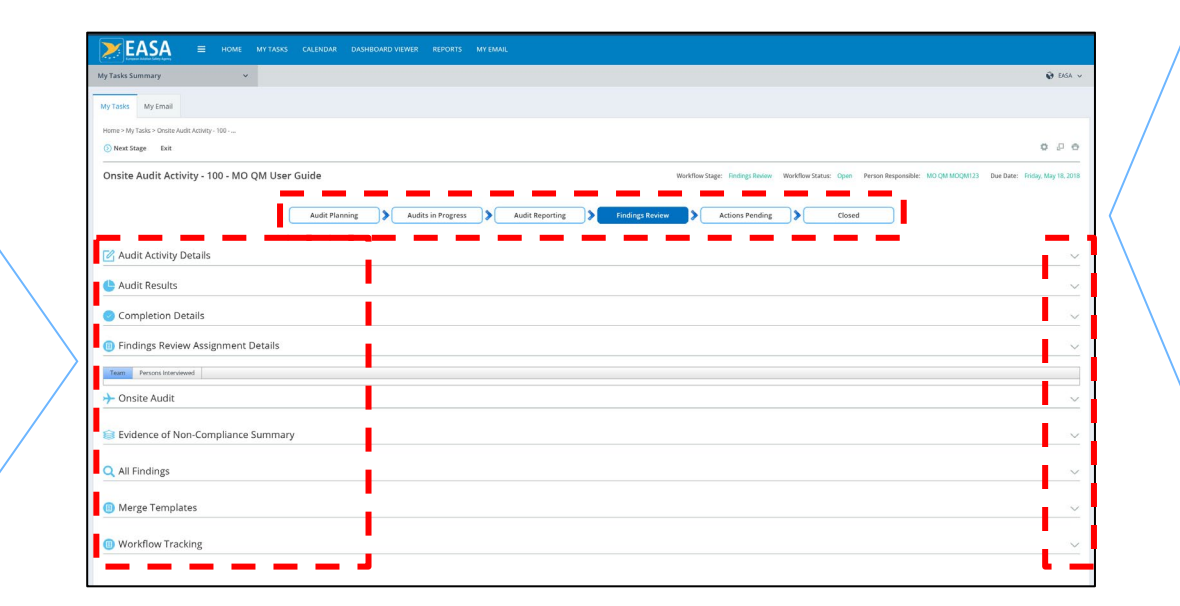

Also take notice of the workflow bar at the top of the page. At the appropriate point in time you have to move the workflow forward.

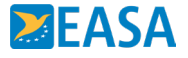

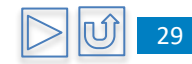

#### **IFP audit – how to access it**

You can reach the audit clicking on the link provided in the notification email. You can also access the EASA audit from the dashboard or My tasks. Just click where indicated below.

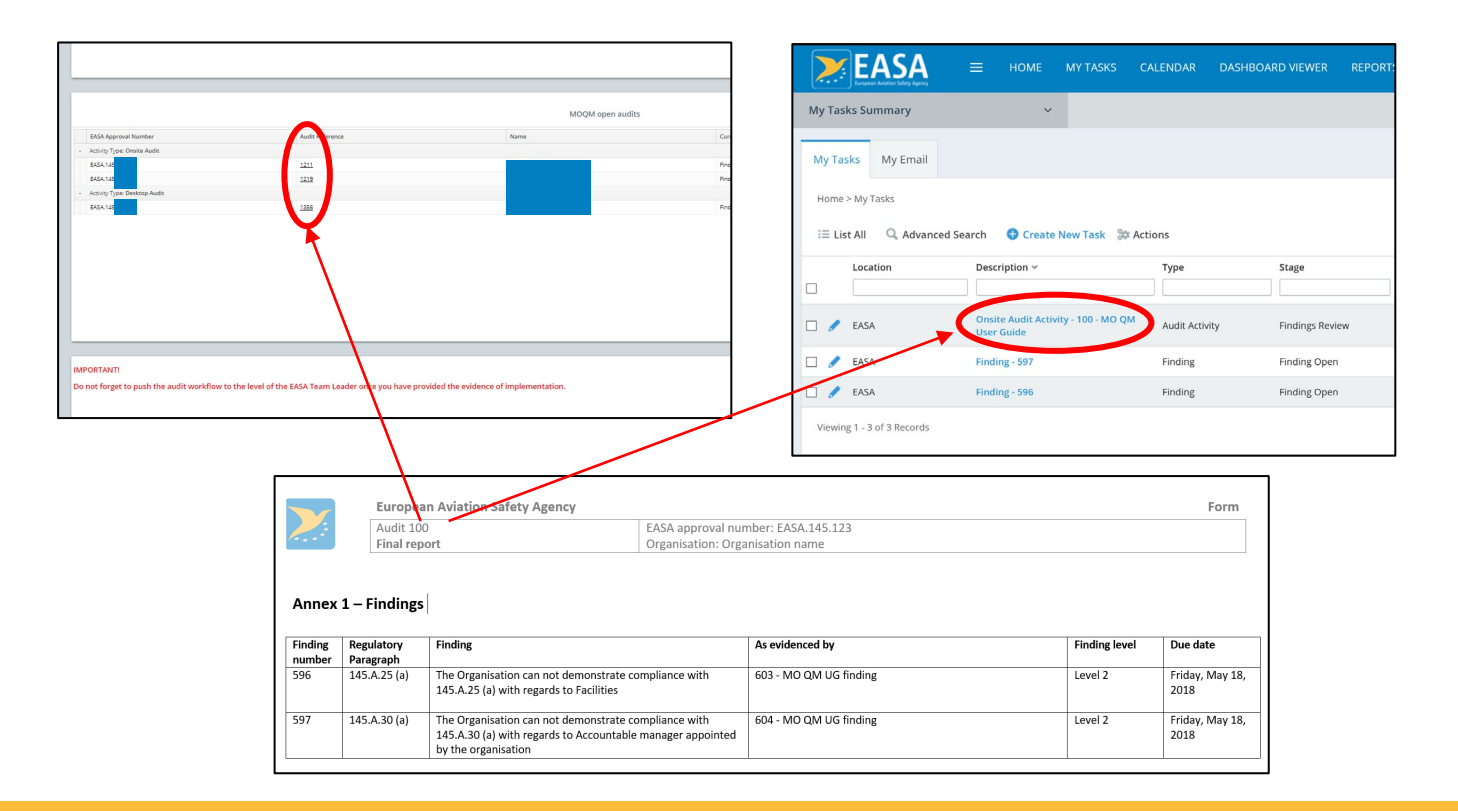

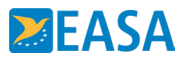

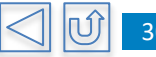

# **IFP findings - structure**

In IFP, you will see the system version of the findings raised as shown below:

In the vertical dropdown menu you will find different sections that display information such as:

- General finding details (e.g. Lead Auditor, Regulatory Paragraph)
- Evidences
- Actions (if any)
- Comments (if any) and attachments (if any)

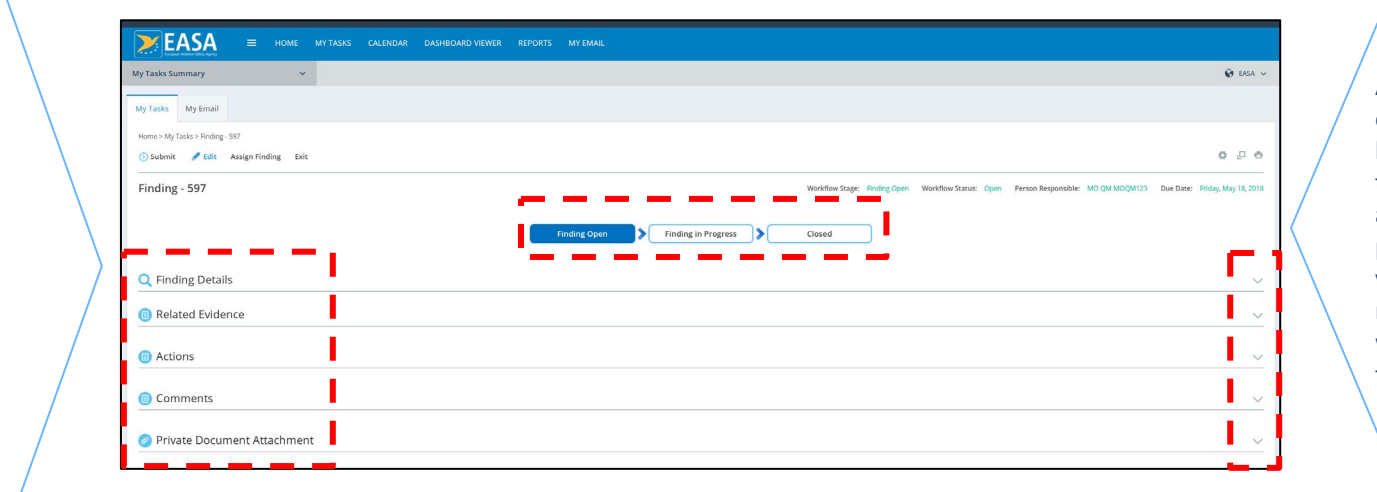

Also take notice of the workflow bar at the top of the page. At the appropriate point in time you have to move the workflow forward.

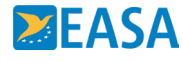

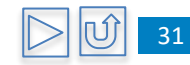

# **IFP finding – how to access it**

You can reach the finding, clicking on the link provided in the notification email. You can also access the EASA audit from the dashboard or My tasks. Just click where indicated below.

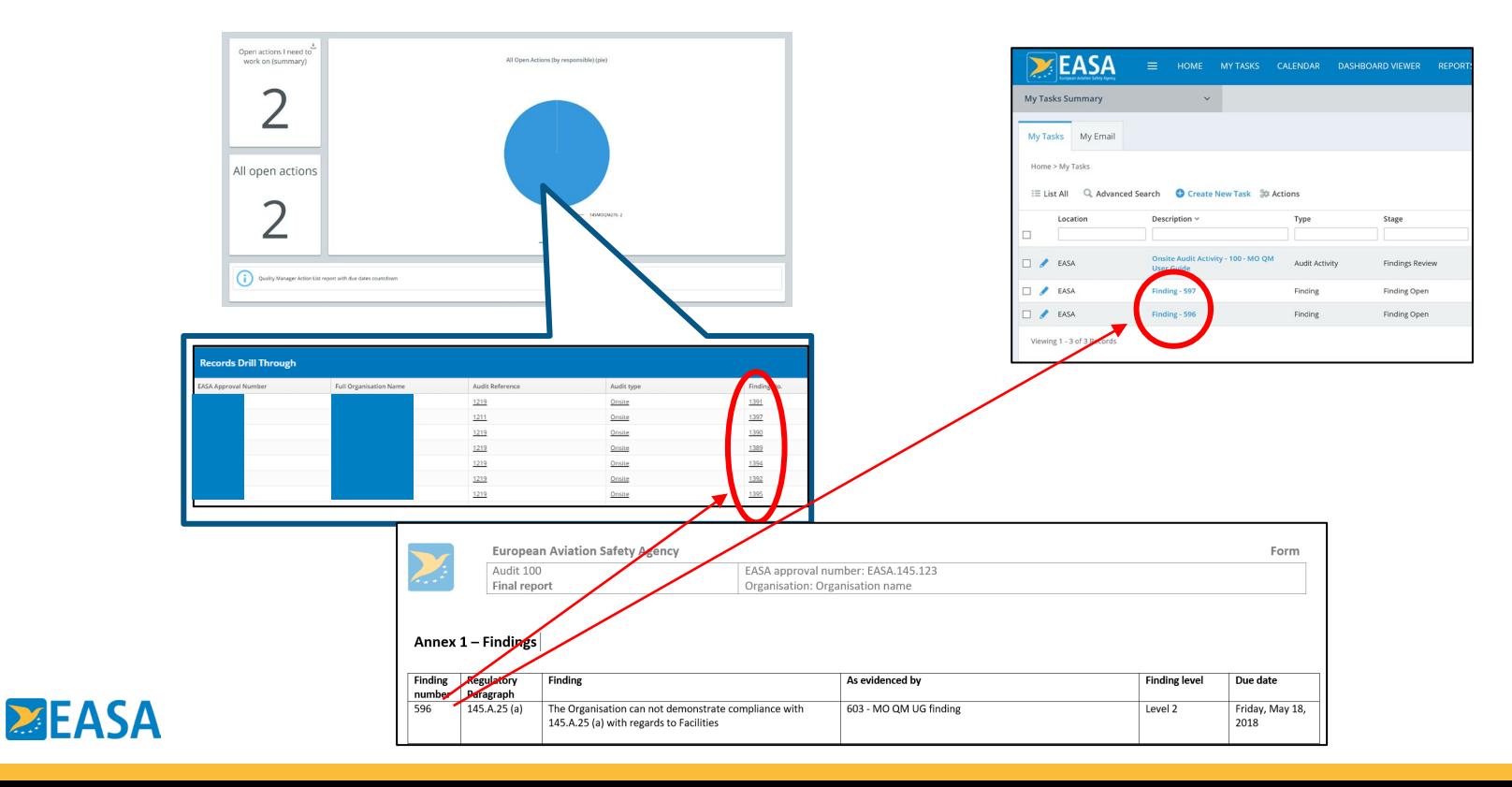

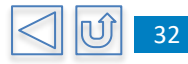

#### **IFP action - structure**

In IFP, you will see the action shown below.

you will find different sections that display information such as:

- Revision history (if any)
- Proposed Action Plan
- Evidences
- Comments (if any) and attachments (if any)

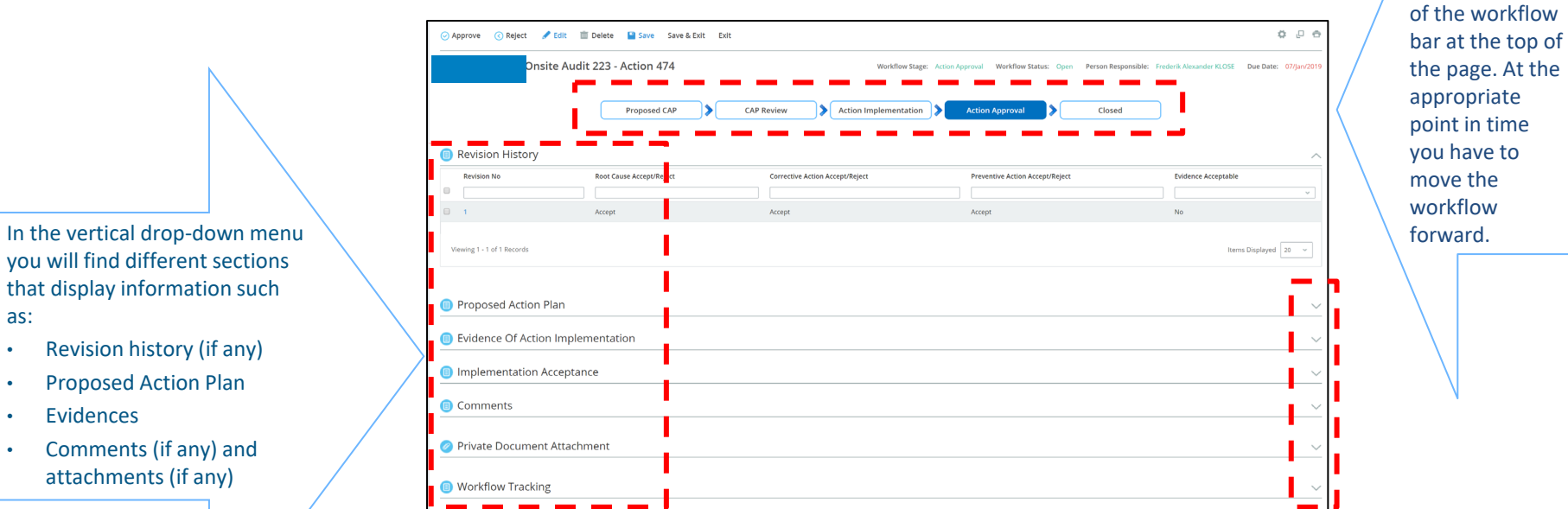

 $\blacktriangleright$ EASA

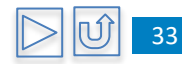

Also take notice

## **IFP action – how to access it**

You can reach the action clicking on the link provided in the notification email. You can also access the action from the dashboard or My tasks. Just click where indicated below.

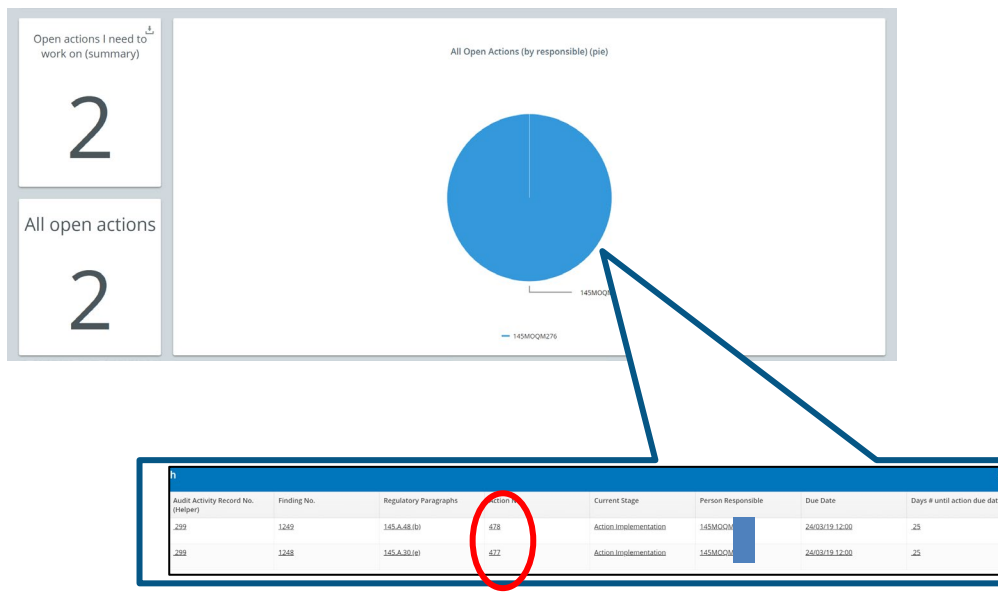

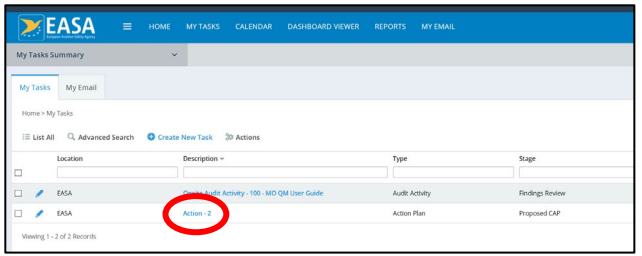

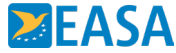

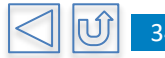

# <span id="page-31-0"></span>**Action findings from onsite audits in IFP**

IFP makes the closure of findings more efficient and fully traceable. Click on the stages below to find out what you can expect and what you have to do.

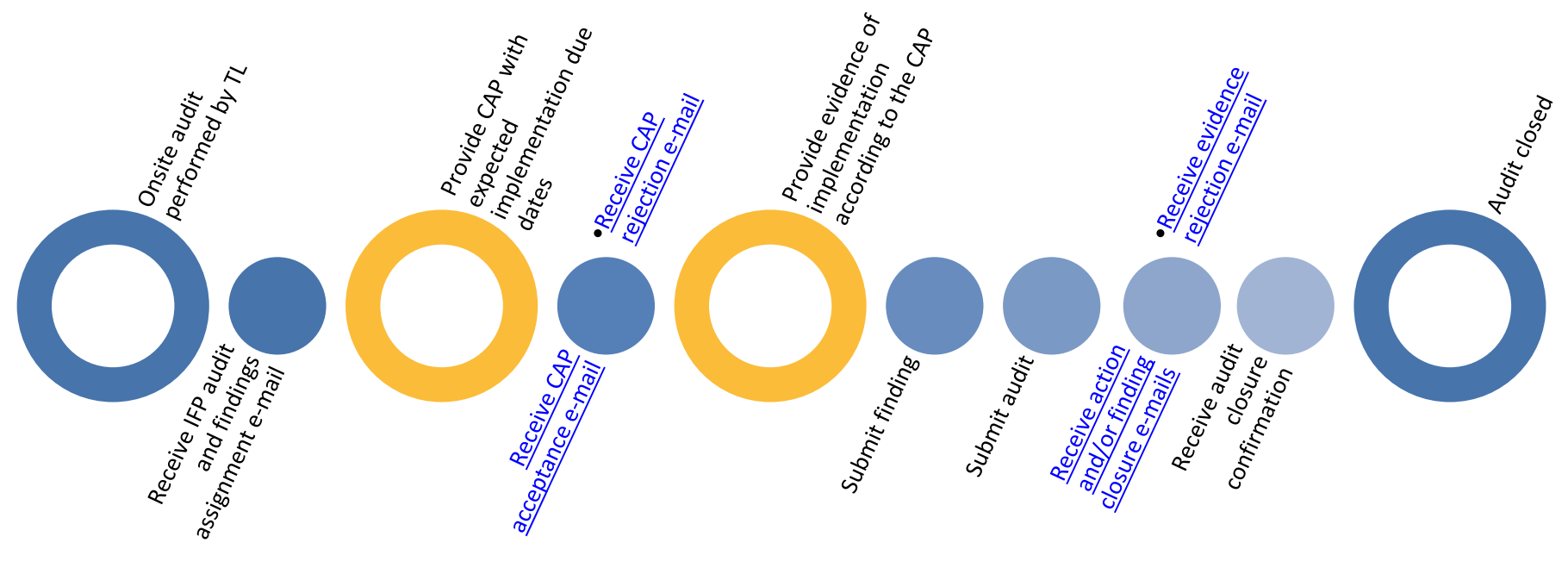

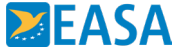

# <span id="page-32-0"></span>**Action findings from desktop audits in IFP**

IFP makes the closure of findings more efficient and fully traceable. Click on the stages below to find out what you can expect and what you have to do.

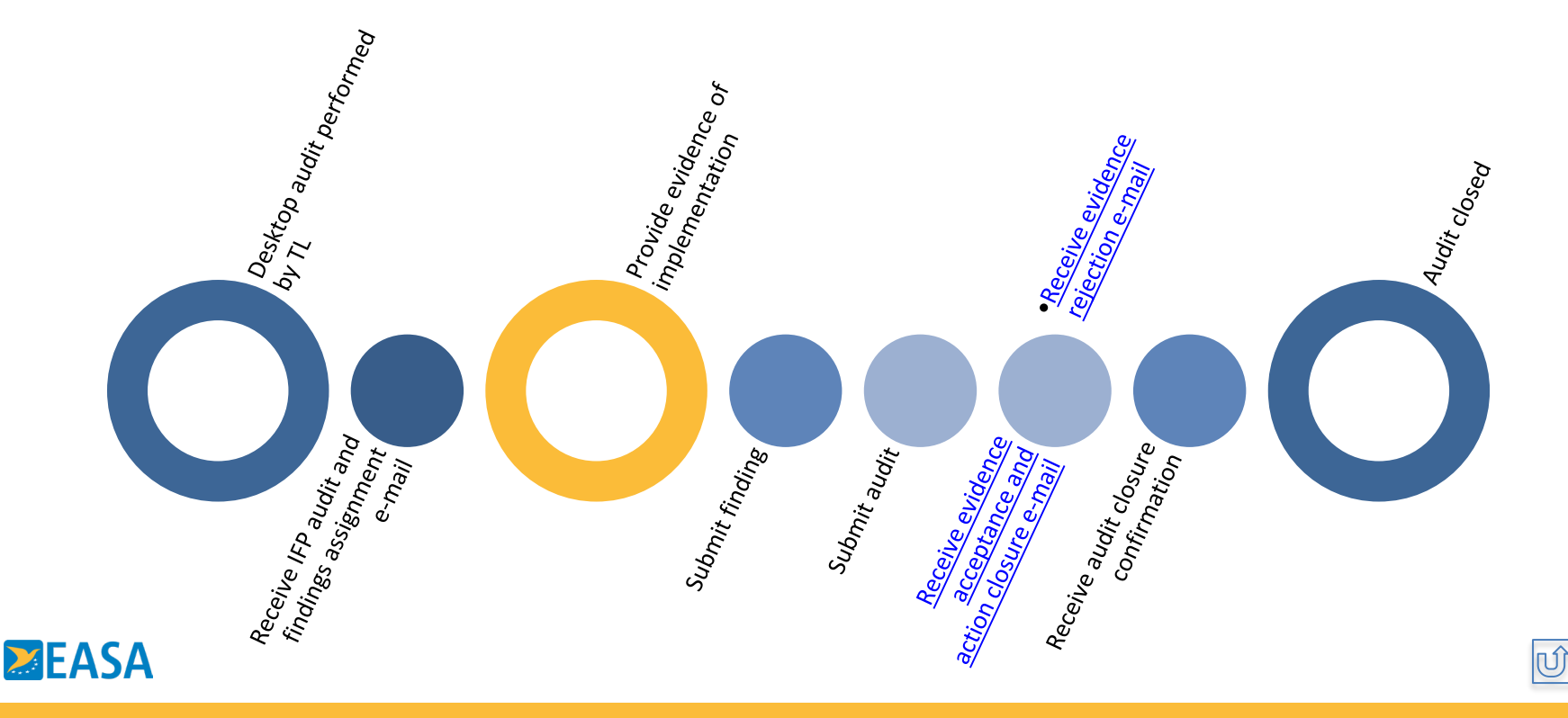

# **Receive findings assignment e-mail**

Once the EASA TL has emailed to you the Final Audit Report, IFP [\(no-reply@intelex.com](mailto:no-reply@intelex.com)) will send you a number of automatic notifications:

- 1 for the audit
- 1 for each of the findings raised

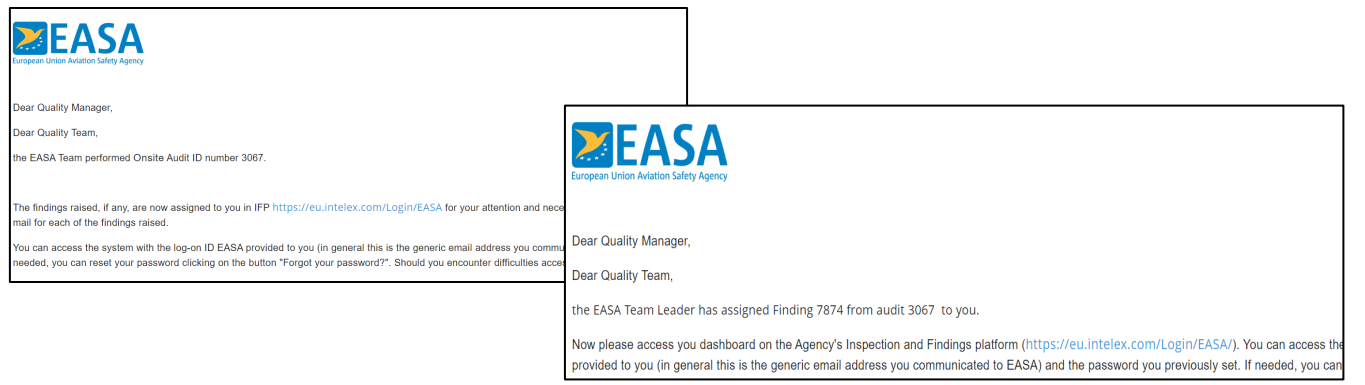

Follow the link contained in the e-mails to access the audit and the findings. You will be asked to log-in first. Go back to the [index](#page-2-0) to find out how to log-in or if you would like to know more about audits, findings and actions.

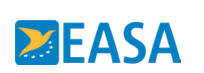

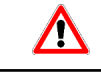

If you do not receive any notifications, please check your spam folder and flag [no-reply@intelex.com](mailto:no-reply@intelex.com) as a safe sender.

# **Receive findings assignment e-mail**

Once the EASA TL has emailed to you the Final Audit Report, IFP [\(no-reply@intelex.com](mailto:no-reply@intelex.com)) will send you a number of automatic notifications:

- 1 for the audit
- 1 for each of the findings raised

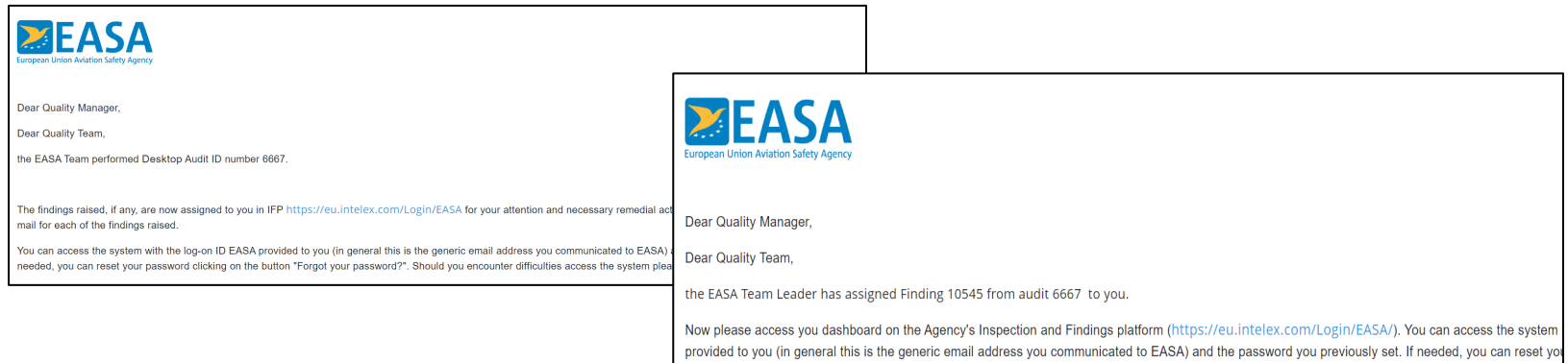

Follow the link contained in the e-mails to access the audit and the findings. You will be asked to log-in first . Go back to the [index](#page-2-0) to find out how to log-in or if you would like to know more about audits, findings and actions.

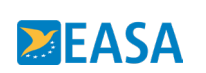

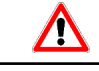

If you do not receive any notifications, please check your spam folder and flag [no-reply@intelex.com](mailto:no-reply@intelex.com) as a safe sender.

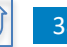

# **Provide CAP with expected implementation due dates - 1**

Once you have accessed the finding you would like to action, scroll down to the "Actions" section. **Click on "Add entry"**. You can add as many actions as necessary, as agreed with the EASA TL (e.g. one action for each evidence).

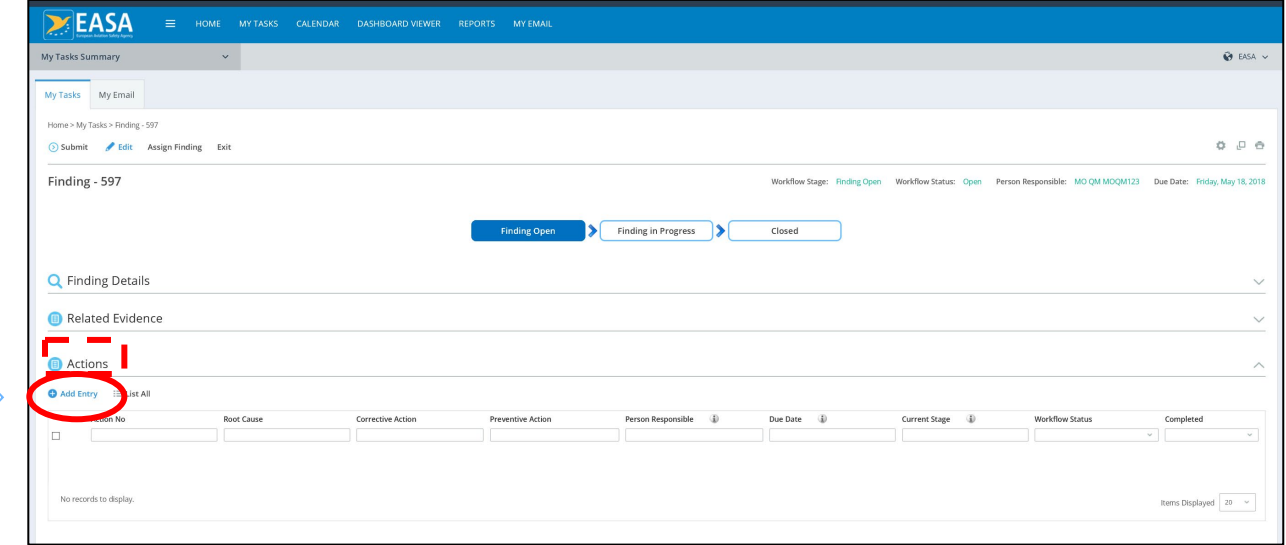

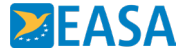

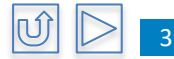
#### **Provide CAP with expected implementation due dates - 2**

On the next window

Enter the IFP evidence numbers(s) you refer to. Evidences are listed on the audit report as well as in the action as shown blow. Please use a **semicolon (;)**  to separate the evidence numbers if the action covers more than 1 evidence

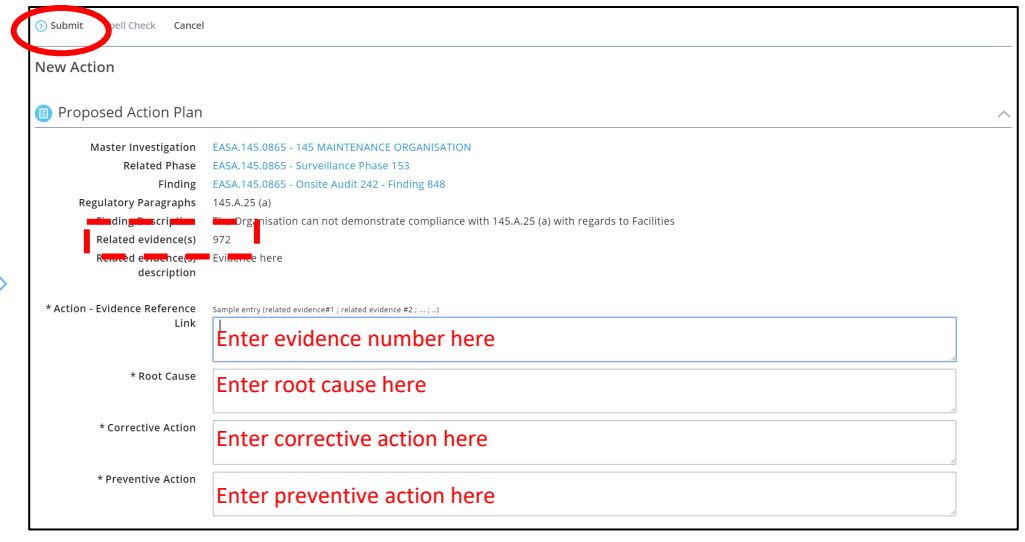

Enter the

1. Root cause

- 2. Corrective Action **with the expected implementation due date**
- 3. Preventive Action **with the expected implementation due date** Then click on submit.

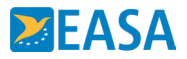

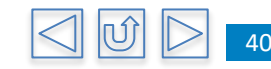

# **Provide CAP with expected implementation due dates - 3**

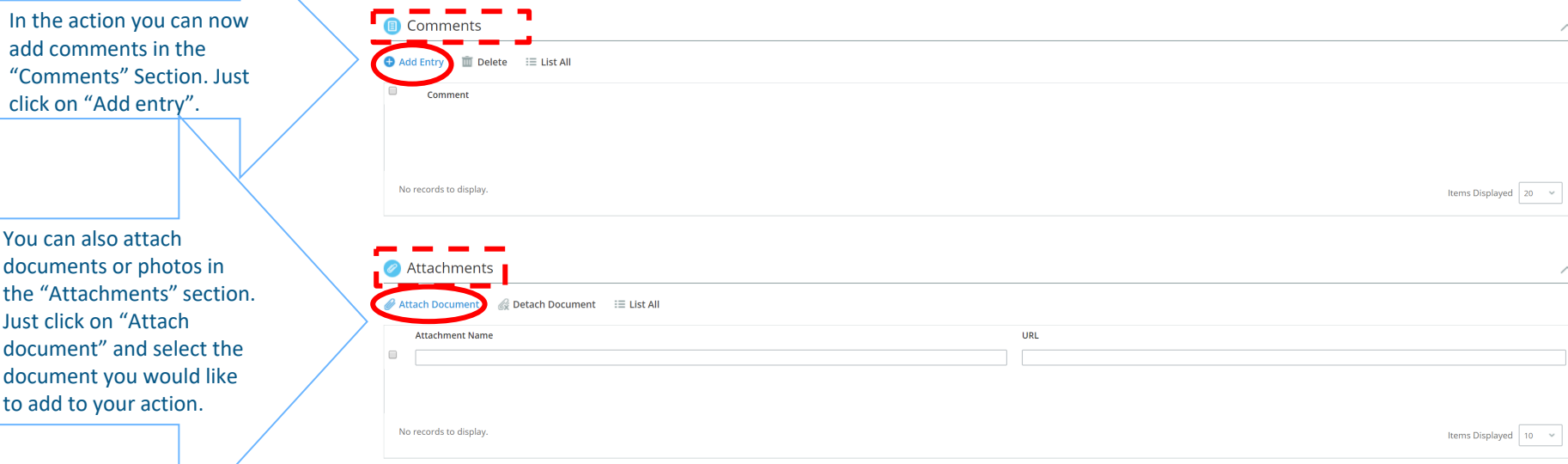

Click on "Exit".

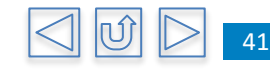

# **Provide CAP with expected implementation due dates - 4**

Notice how the Action workflow has moved to stage CAP review and notice that the person responsible for the action is now the Team Leader.

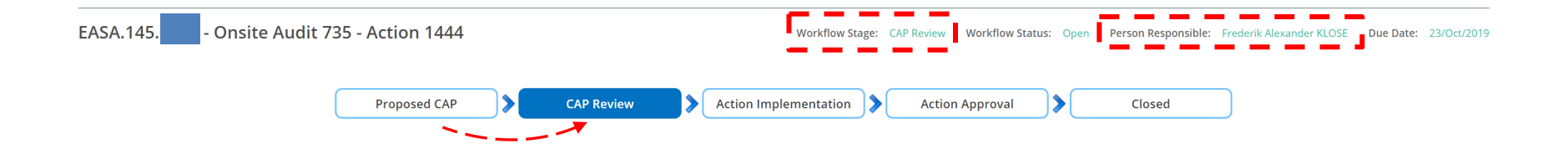

To see a summary of your actions, navigate to Part 4 of the MOQM dashboard

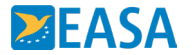

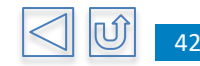

# **Receive CAP acceptance confirmation e-mail**

Once the EASA TL has accepted the CAP you proposed, IFP () will send you one notification for each action

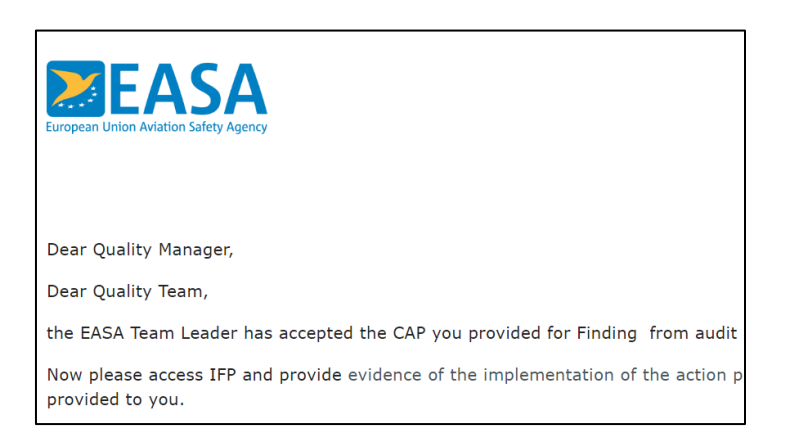

Follow the link contained in the e-mails to access the action and provide the evidence of action implementation. You will be asked to log-in first . Go back to the [index](#page-2-0) to find out how to log-in or if you would like to know more about audits, findings and actions.

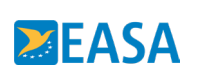

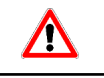

If you do not receive any notifications, please check your spam folder and flag [no-reply@intelex.com](mailto:no-reply@intelex.com) as a safe sender

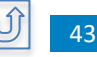

#### **Provide evidence of action implementation - 1** Submit for Approval Save Save & Exit Cancel Edit Read-Only Spell Check Cancel EASA.145.0139 - Onsite Audit 658 - Action 1173 Workflow Stage: Action In **Proposed CAP CAP Review Action Implementation Action Approval B** Proposed Action Plan **B** Evidence Of Action Implementation In the action **click on edit** and scroll down to the "Evidence of Action Implementation" section. Enter a description of your \* Evidence Enter evidence of action implementation hereaction in the field "Evidence". Comments Add Entry You can add comments as needed.  $\equiv$  List All Comment No records to display. Attachments You can add attachments as needed. Attach Documer Detach Document : E List All

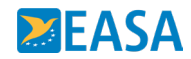

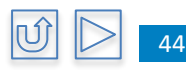

# **Provide evidence of action implementation - 2**

Notice how the Action workflow will move to stage Action Approval and notice that the person responsible for the action is now the Team Leader.

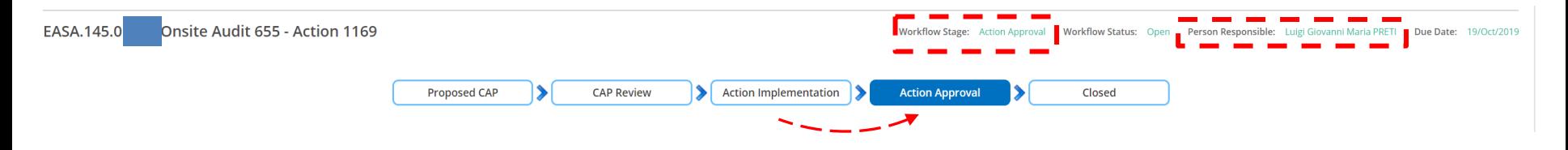

To see a summary of your actions, navigate to Part 4 of the MOQM dashboard

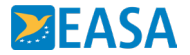

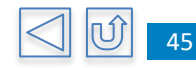

# **Submit finding to Team Leader - 1**

Once you have provided all evidences of implementation and submitted **all** actions, comments and attachments, **access the finding and click on "Submit".** 

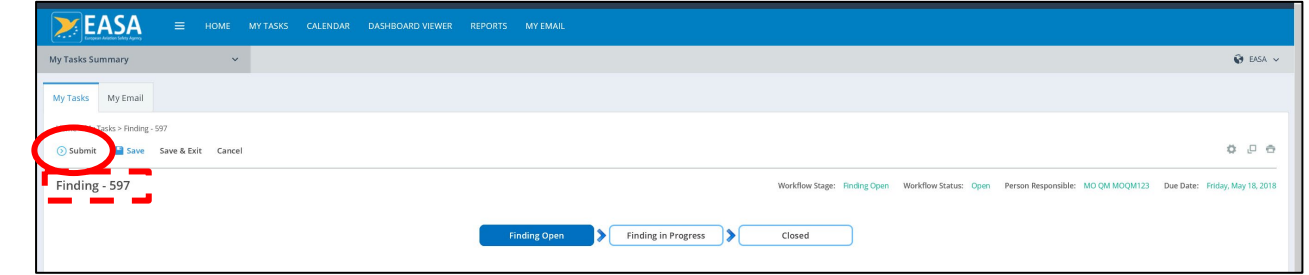

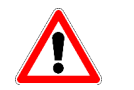

**This step is very important! The finding will now be sent back to the TL and will close automatically once all actions have been accepted.** 

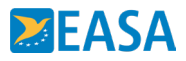

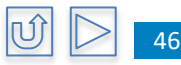

## **Submit finding to Team Leader - 2**

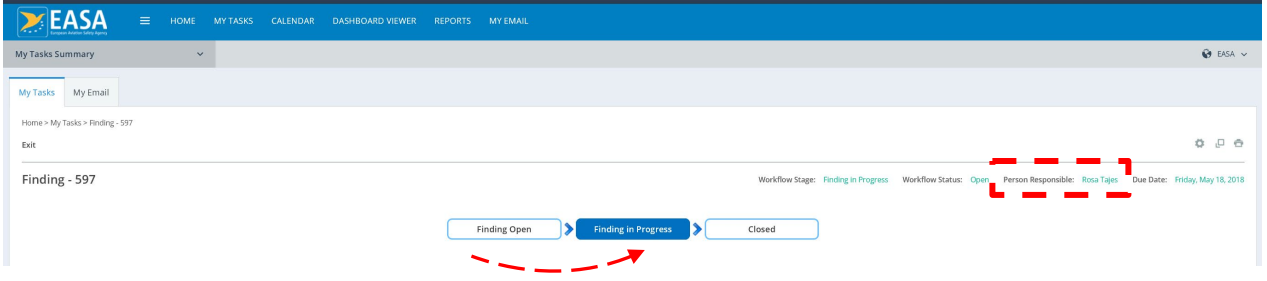

Notice that the responsible person for the finding is now the TL and that the workflow status now is "Finding in progress".

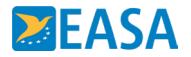

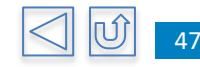

### **Submit audit to Team Leader - 1**

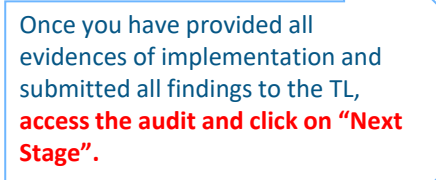

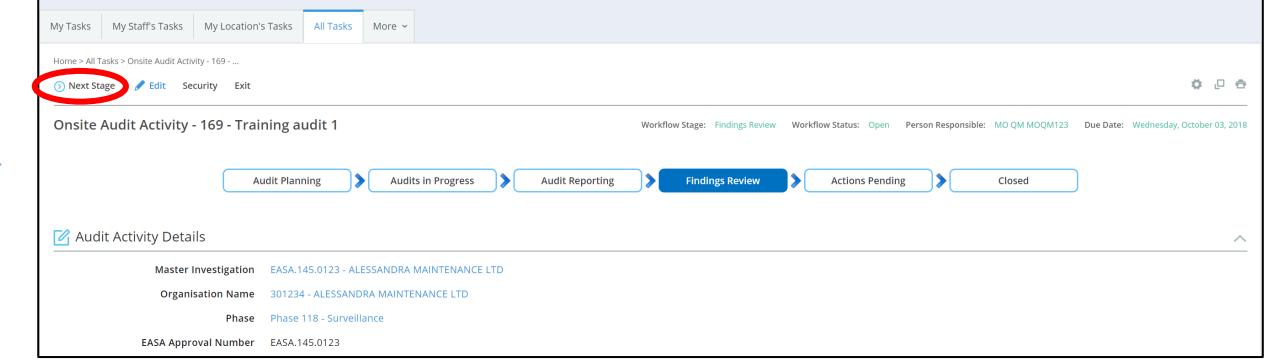

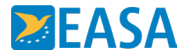

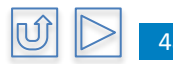

### **Submit audit to Team Leader - 2**

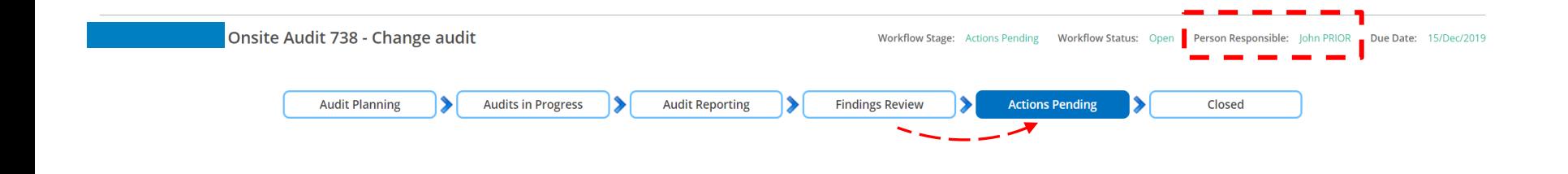

Notice that the responsible person for the audit is now the TL and that the workflow status now is Action Pending.

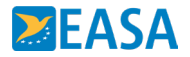

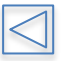

# **Receive action and/or finding closure e-mails**

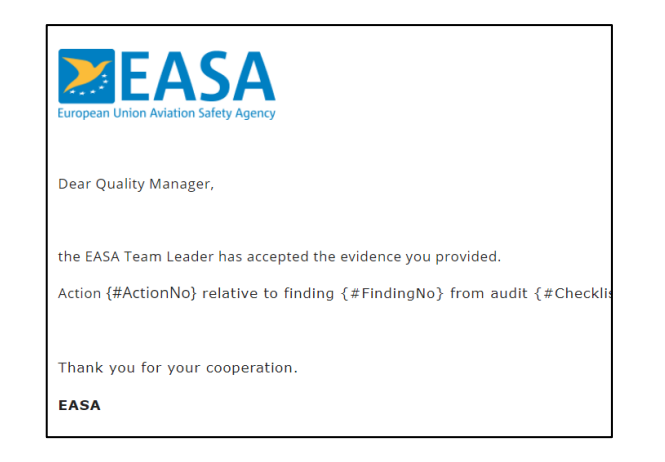

Once the EASA TL has accepted the evidence you provided, IFP will send you one evidence acceptance notification for each action you created. If the action that was closed was the only or the last action beloging to the finding then the finding will be closed too. Closed findings and actions will no longer be displayed on the MOQM Dashboard, but will remain available in the past finding report here.

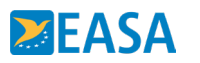

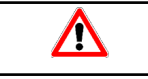

If you do not receive any notifications, please check your spam folder and flag [no-reply@intelex.com](mailto:no-reply@intelex.com) as a safe sender

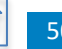

## **Receive audit closure notification**

Once the EASA TL has accepted the evidence you provided for all actions, the related findings will be closed. Once all findings are closed, the audit will close. You will received this notification.

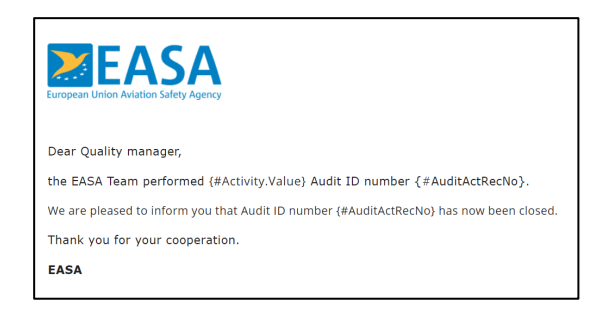

Closed audits, findings and actions will no longer be displayed on the MOQM Dashboard, but will remain available in the past finding report here.

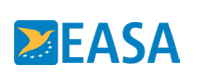

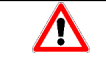

If you do not receive any notifications, please check your spam folder and flag [no-reply@intelex.com](mailto:no-reply@intelex.com) as a safe sender

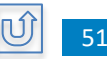

## **Receive CAP rejection e-mail**

If the TL rejects the CAP you proposed, IFP [\(no-reply@intelex.com](mailto:no-reply@intelex.com)) will send you one notification for each action

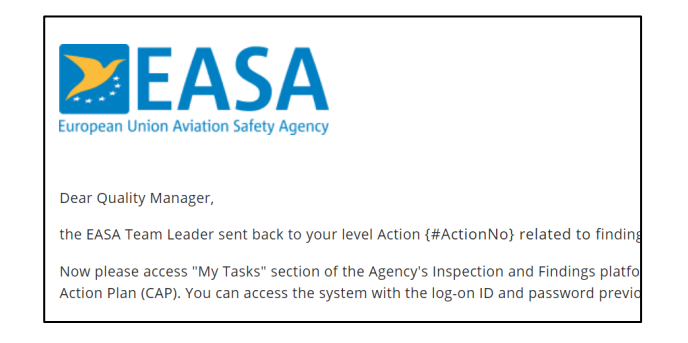

Follow the link contained in the e-mails to access the action and provide the evidence of action implementation. You will be asked to log-in first . Go back to the [index](#page-2-0) to find out how to log-in or if you would like to know more about audits, findings and actions.

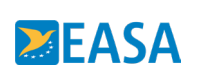

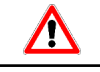

If you do not receive any notifications, please check your spam folder and flag [no-reply@intelex.com](mailto:no-reply@intelex.com) as a safe sender

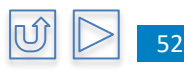

#### **Correct CAP - 1**

Click on the link available in the notification e-mail.

To see a summary of your actions, navigate to Part 4 of the MOQM dashboard lick on the link available in the notification e-mail.

In the Action click on edit. Now overwrite the CAP item(s) that were rejected. Do not worry. The CAP you initially proposed is stored under Revision History. Write comments or attach documents as indicated here. When ready click on "Submit for review".

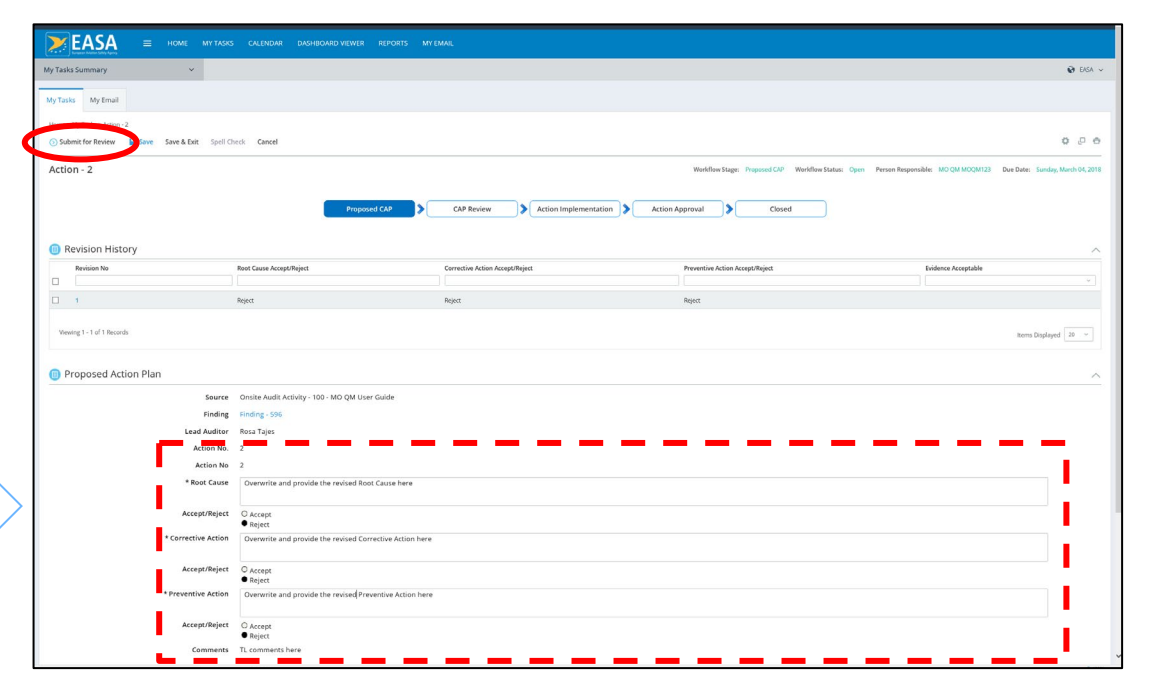

To see a summary of your actions, navigate to Part 4 of the MOQM dashboard click on the link available in the notification e-mail.

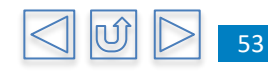

The revision history section will show you which items of the CAP were rejected by the TL. To see the CAP you provided previously and to see the TL comments click on the revision number

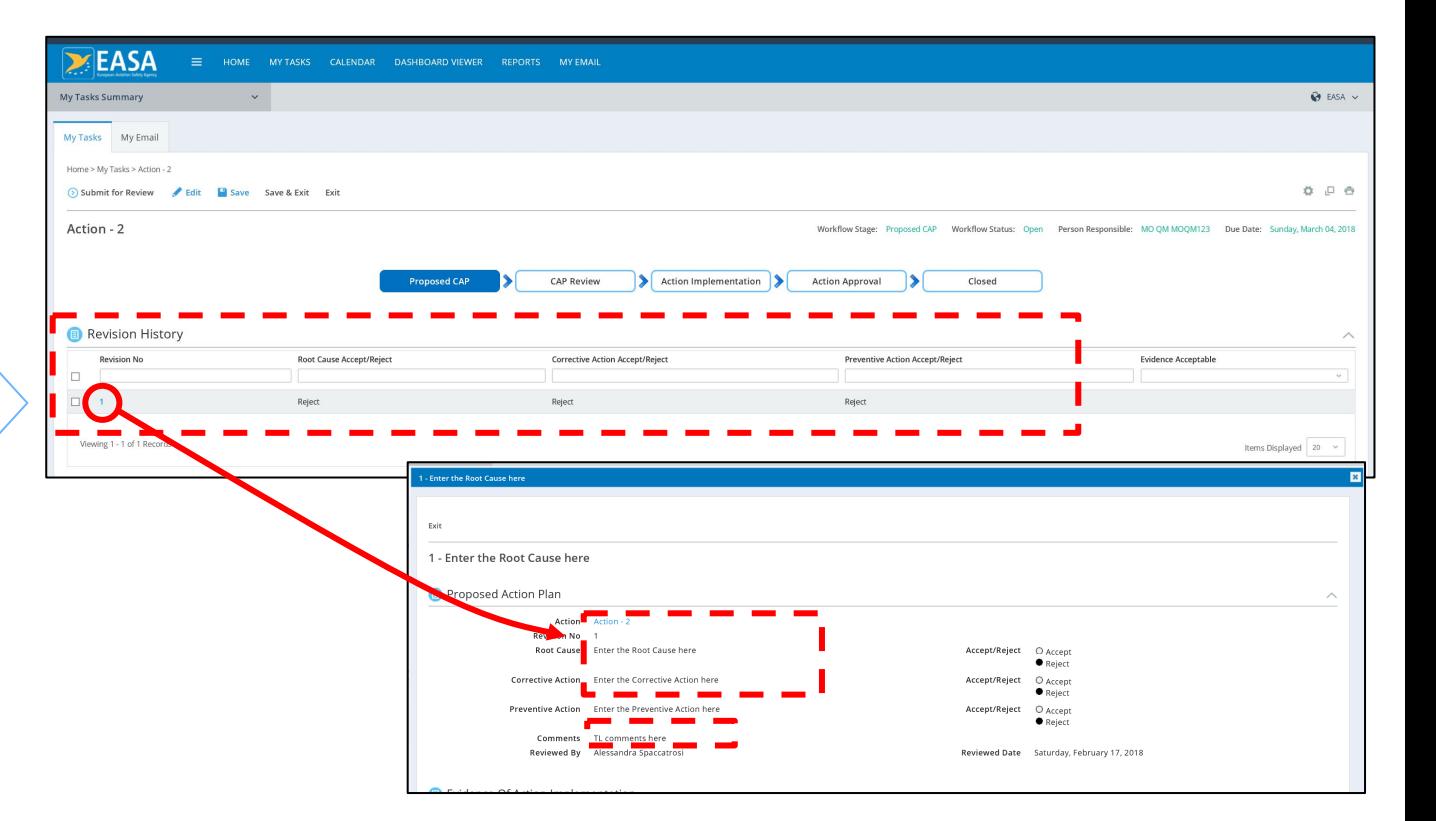

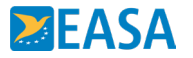

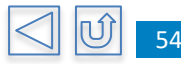

# **Receive evidence rejection e-mail**

If the TL rejects the evidences you proposed, IFP ([no-reply@intelex.com\)](mailto:no-reply@intelex.com) will send you one notification for each action

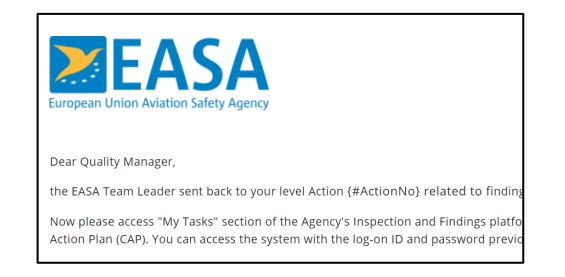

Follow the link contained in the e-mails to access the action and correct your CAP.

Go back to the [index](#page-2-0) to find out how to log-in or if you would like to know more about audits, findings and actions.

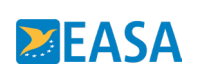

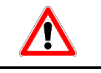

If you do not receive any notifications, please check your spam folder and flag [no-reply@intelex.com](mailto:no-reply@intelex.com) as a safe sender

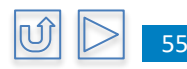

### **Correct Evidences - 1**

Click on the link available in the notification e-mail.

 $\triangleright$ EASA HOME MYTASKS CALENDAR DASHBOARD VIEWER REPORTS MY EMAIL My Tasks Summary  $\ddot{\phantom{0}}$  $\Theta$  EASA  $\sim$ My Tasks My Email Submit for Approval Save & Exit Spell Check Cancel  $000$ Action - 1 Workflow Stage: Action Implementation Workflow Status: Open Person Responsible: MO QM MOQM123 Due Date: Friday, May 18, 2018 Proposed CAP CAP Review Action Implementatio **Action Approval** Closed Revision History **Revision Ne** Root Cause Accept/Reject Corrective Action Accept/Reject Preventive Action Accept/Reject Evidence Acceptable o.  $\Box$   $\Box$ Accept Accept Accept No. Viewing 1 - 1 of 1 Records Items Displayed  $20 - 9$ Proposed Action Plan **B** Evidence Of Action Implementation Evidence Evidence of Action Implementation here

Click on edit. Now overwrite the evidence that was rejected. Do not worry. The evidences you proposed are stored under Revision History. Write comments or attach documents. When ready click on "Submit for review".

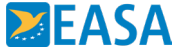

To see a summary of your actions, navigate to Part 4 of the MOQM dashboard lick on the link available in the notification e-mail.

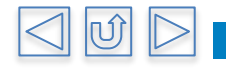

## **Correct Evidences - 2**

The revision history section will show you that the evidence(s) you provided was/were rejected by the TL.

To see the evidence you provided previously and to see the TL comments click on the revision number.

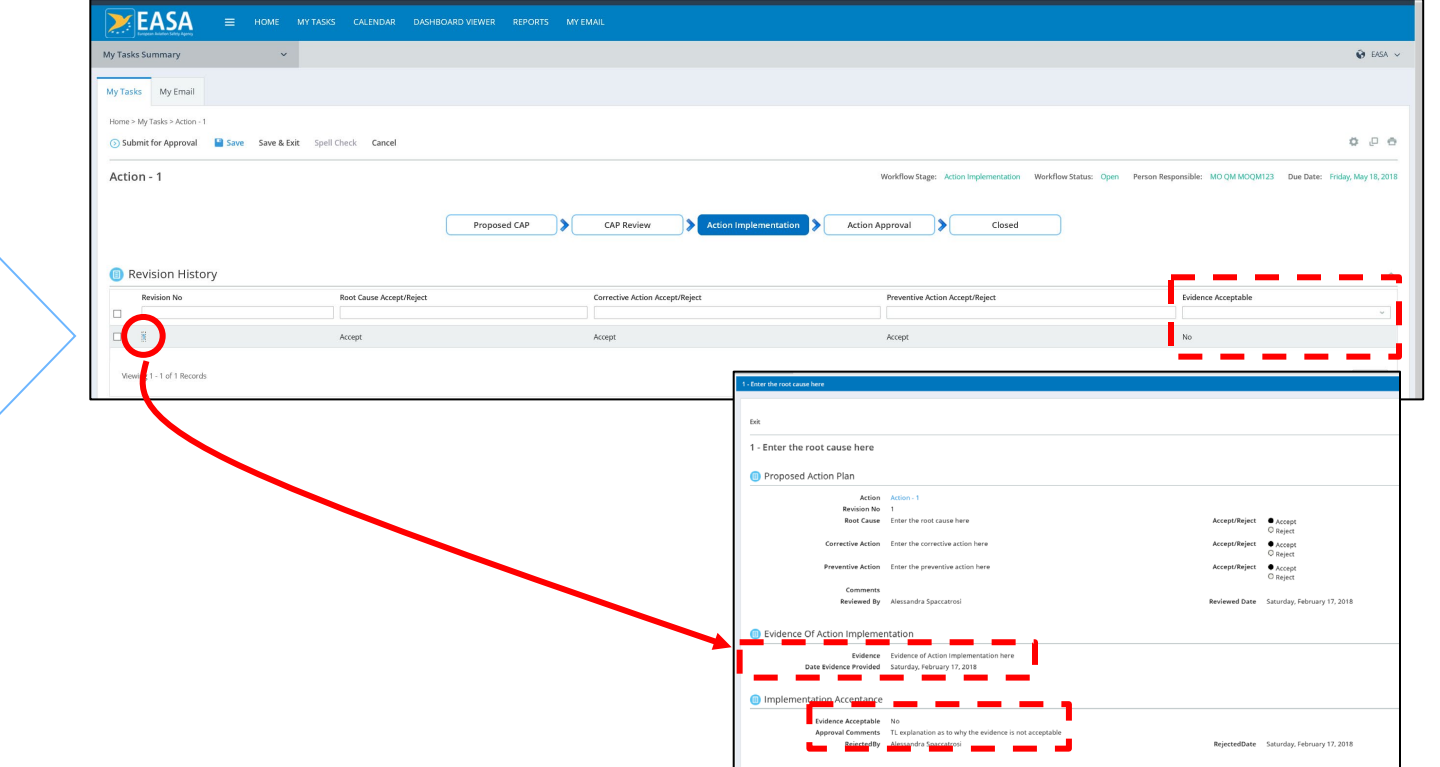

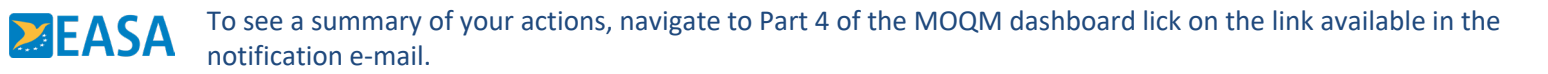

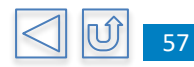

# **Provide evidence of implementation - 1**

Once you have accessed the finding you would like to action, scroll down to the "Actions" section. Click on "Add entry". You can add as many actions as necessary, as agreed with the EASA TL (e.g. one action for each evidence).

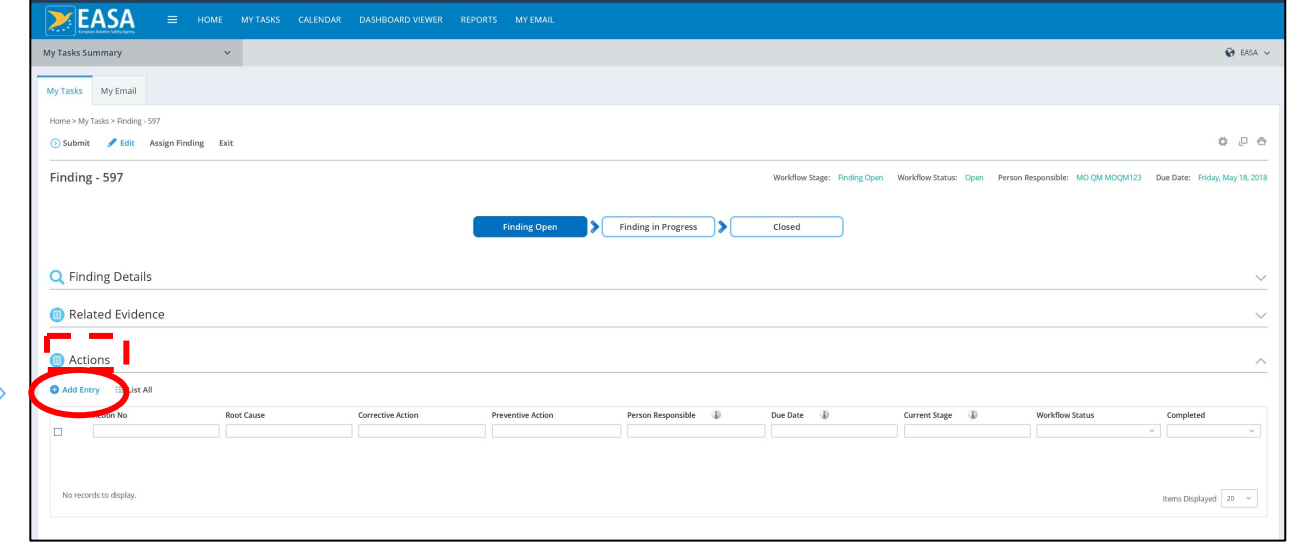

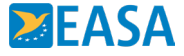

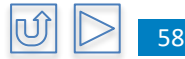

# **Provide evidence of implementation - 2**

On the next window enter the IFP evidence numbers(s) you refer to. Evidences are listed on the audit report as well as in the action as shown below. Please use a **semicolon (;)** to separate the evidence numbers if the action covers more than 1 evidence.

Click on submit.

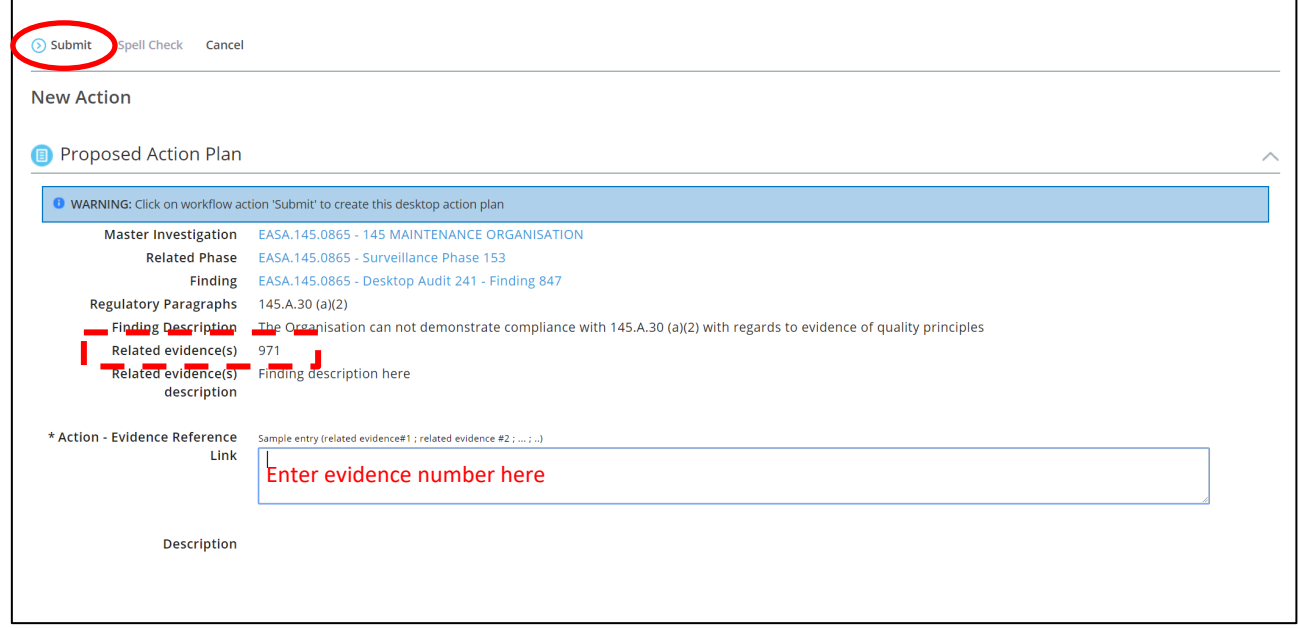

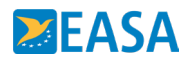

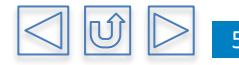

# **Provide evidence of implementation - 3**

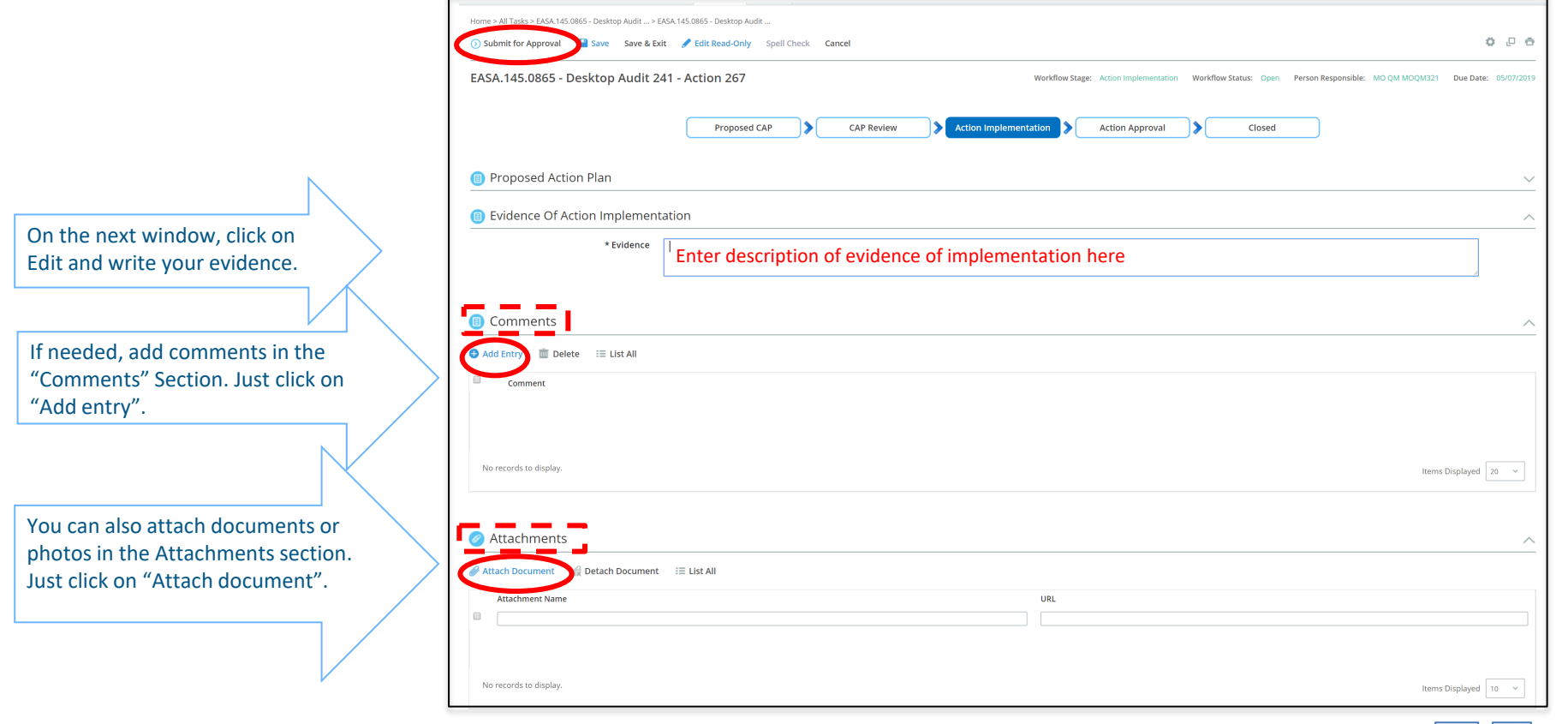

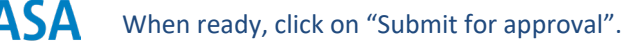

# **Submit finding to Team Leader - 1**

Once you have provided all evidences of implementation and submitted **all** actions, comments and attachments, **access the finding and click on "Submit".** 

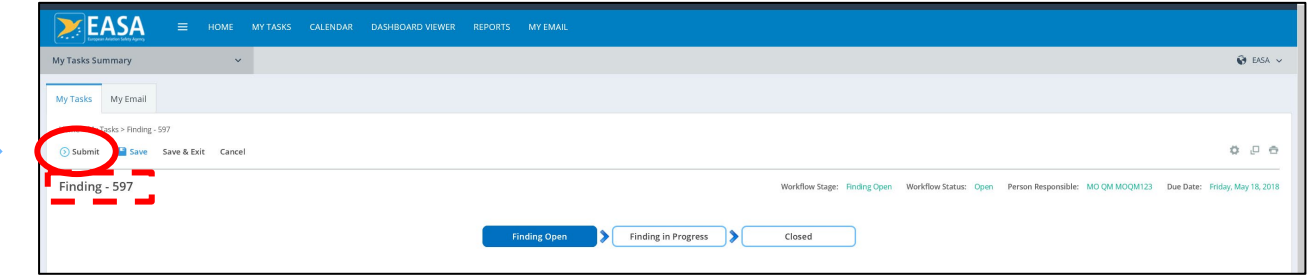

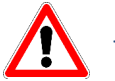

This step is very important! The finding will now be sent back to the TL and will close automatically once all actions have been accepted.

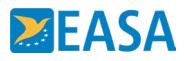

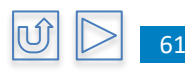

## **Submit finding to Team Leader - 2**

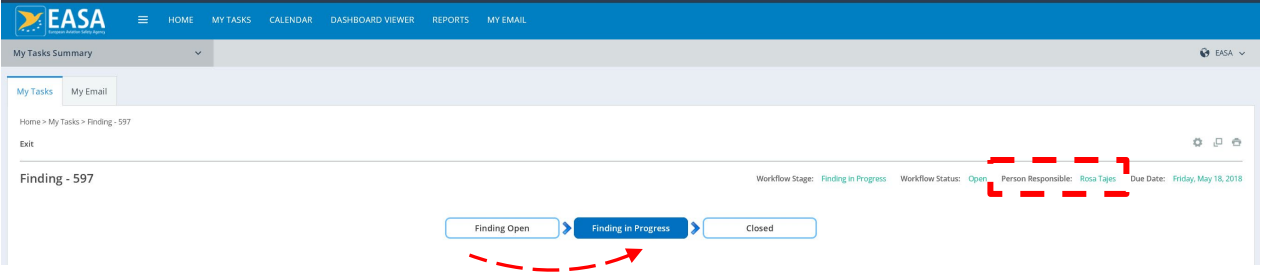

Notice that the responsible person for the finding is now the TL and that the workflow status now is "Finding in progress".

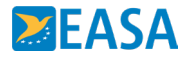

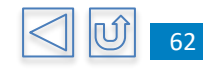

## **Submit audit to Team Leader - 1**

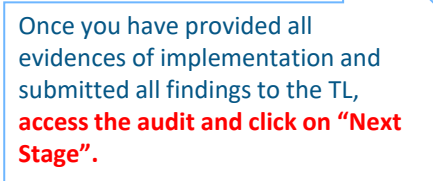

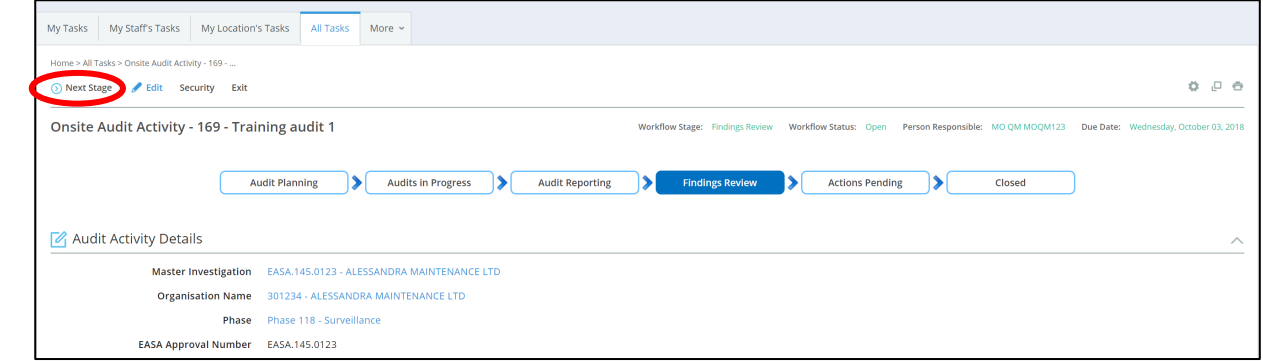

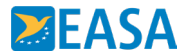

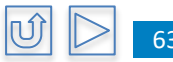

## **Submit audit to Team Leader - 2**

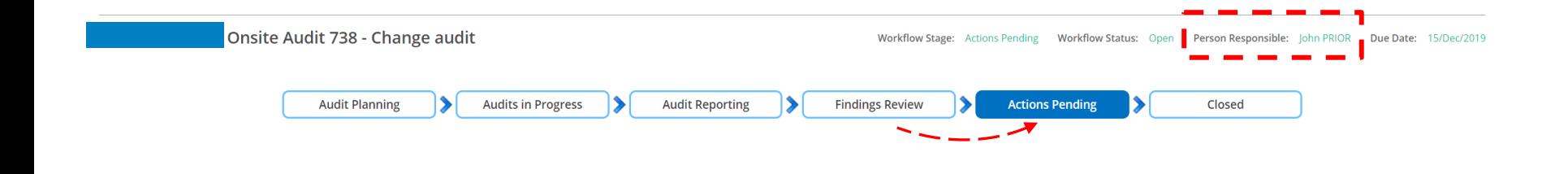

Notice that the responsible person for the audit is now the TL and that the workflow status now is Action Pending.

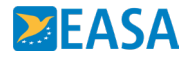

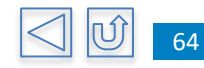

# **Receive evidence rejection e-mail**

If the TL rejects the evidences you proposed, IFP () will send you one notification for each action

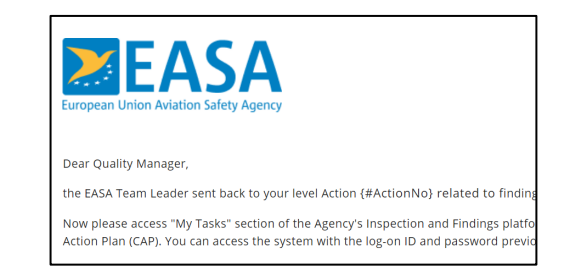

Follow the link contained in the e-mails to access the action and correct your CAP.

Go back to the [index](#page-2-0) to find out how to log-in or if you would like to know more about audits, findings and actions.

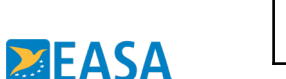

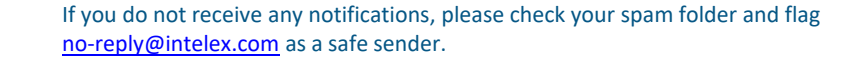

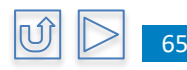

#### **Correct Evidences - 1**

Click on the link available in the notification e-mail.

 $\triangleright$ EASA HOME MYTASKS CALENDAR DASHBOARD VIEWER REPORTS MY EMAIL  $\hat{\mathbf{Q}}$  EASA  $\sim$ My Tasks Summary  $\ddot{\phantom{0}}$ My Tasks My Email Submit for Approval Save & Exit Spell Check Cancel  $O<sub>0</sub>$ Action - 1 Workflow Stage: Action Implementation Workflow Status: Open Person Responsible: MO QM MOQM123 Due Date: Friday, May 18, 2018 Proposed CAP CAP Review Action Implementatio **Action Approval** Closed Revision History **Revision Ne** Root Cause Accept/Reject Corrective Action Accept/Reject Preventive Action Accept/Reject Evidence Acceptable o.  $\Box$   $\Box$ Accept Accept Accept No. Viewing 1 - 1 of 1 Records Items Displayed  $20 - 9$ Proposed Action Plan **B** Evidence Of Action Implementation Evidence Evidence of Action Implementation here

Click on edit. Now overwrite the evidence that was rejected. Do not worry. The evidences you proposed are stored under Revision History. Write comments or attach documents. When ready click on "Submit for review".

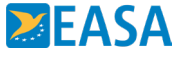

To see a summary of your actions, navigate to Part 4 of the MOQM dashboard lick on the link available in the notification e-mail.

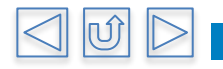

## **Correct Evidences - 2**

The revision history section will show you that the evidence(s) you provided was/were rejected by the TL.

To see the evidence you provided previously and to see the TL comments click on the revision number.

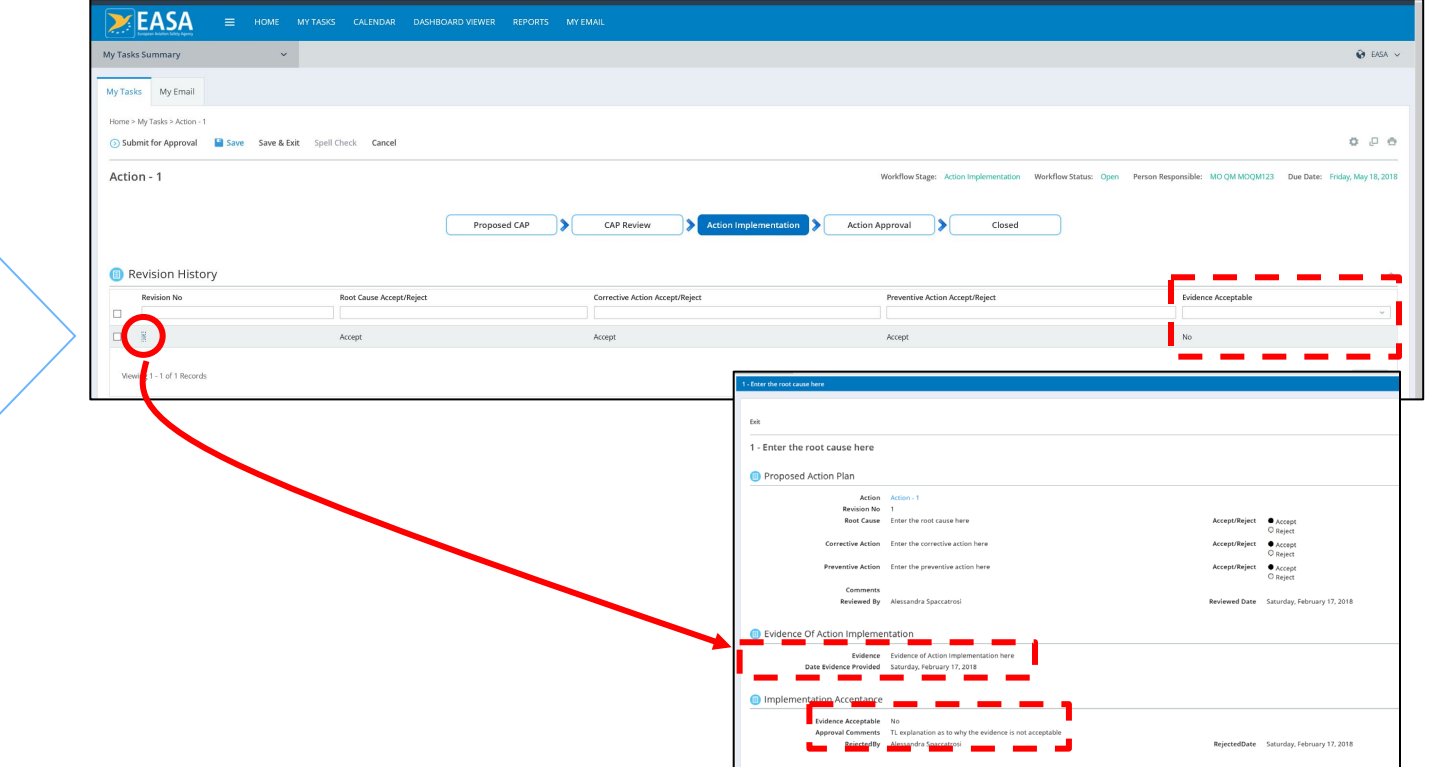

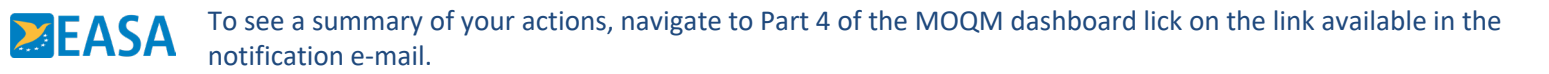

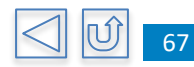

# **Receive action and/or finding closure e-mails**

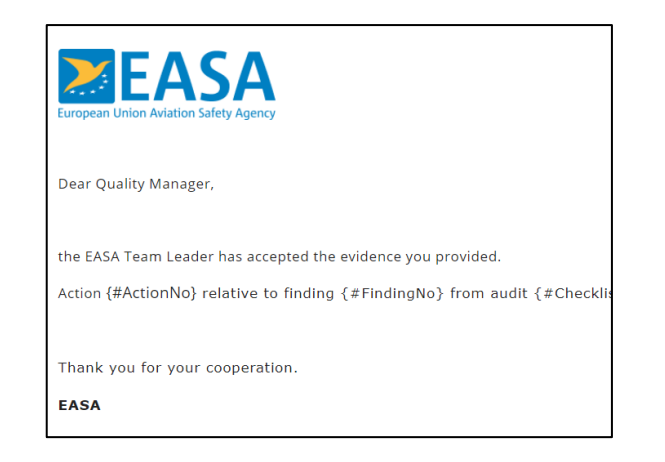

Once the EASA TL has accepted the evidence you provided, IFP will send you one evidence acceptance notification for each action you created. If the action that was closed was the only or the last action beloging to the finding then the finding will be closed too. Closed findings and actions will no longer be displayed on the MOQM Dashboard, but will remain available in the past finding report here.

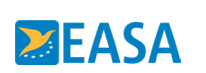

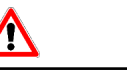

If you do not receive any notifications, please check your spam folder and flag [no-reply@intelex.com](mailto:no-reply@intelex.com) as a safe sender.

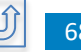

## **Receive audit closure notification**

Once the EASA TL has accepted the evidence you provided for all actions, the related findings will be closed. Once all findings are closed, the audit will close. You will received this notification.

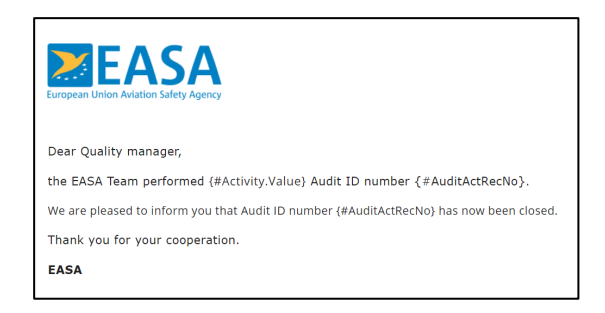

Closed audits, findings and actions will no longer be displayed on the MOQM Dashboard, but will remain available in the past finding report here.

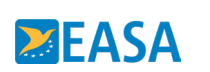

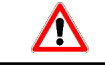

If you do not receive any notifications, please check your spam folder and flag [no-reply@intelex.com](mailto:no-reply@intelex.com) as a safe sender.

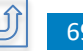

#### **Request an extension**

Quality managers can, in justified cases, request an extension to the finding due date directly in IFP. The Team Leader will be able to accept or reject such requests.

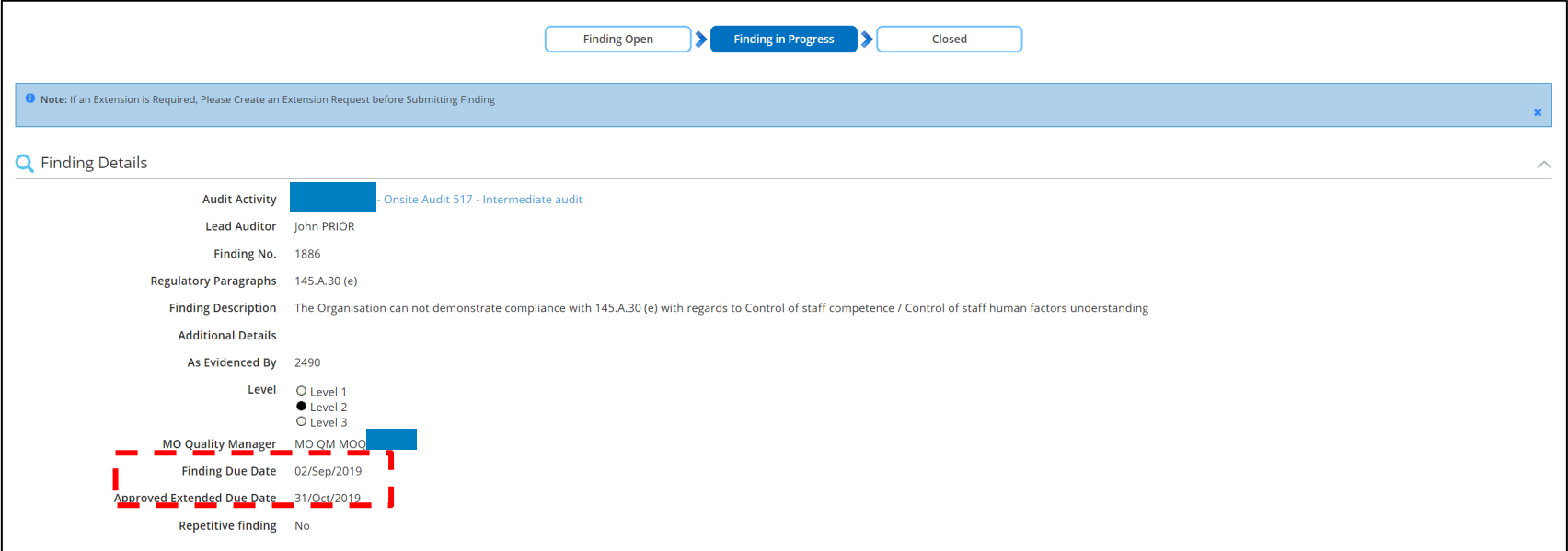

#### **You can only request an extension when the finding is at the stage Finding Open**.

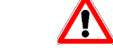

 $\blacktriangleright$ EASA

If this is not the case, please ask your TL to return the finding to this stage.

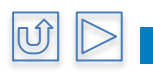

#### **Request an extension - 1**

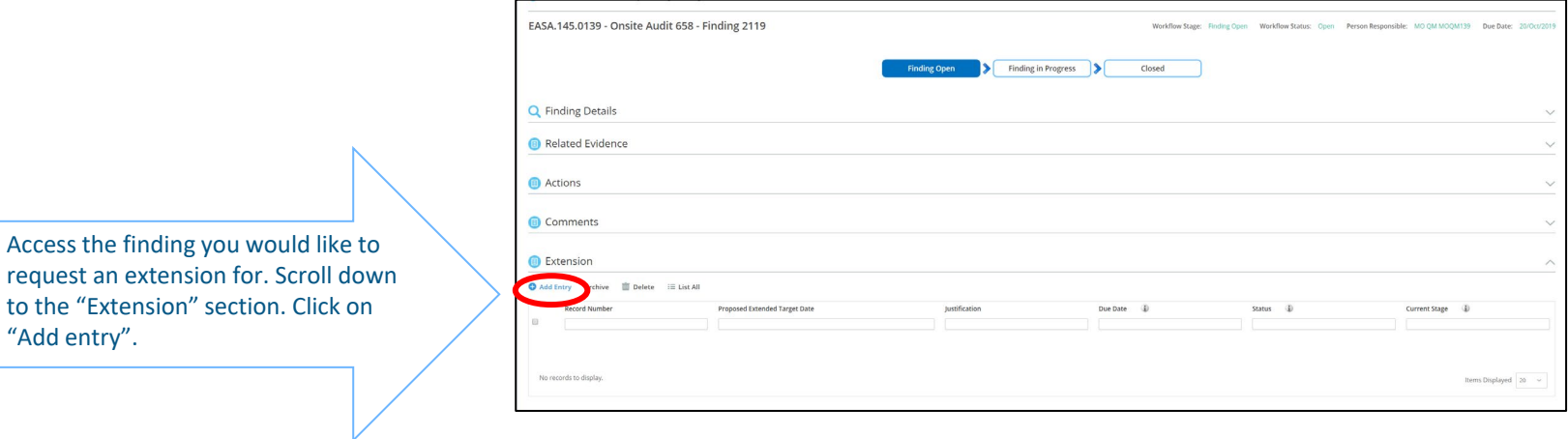

You can only request an extension when the finding is at the stage **Finding Open.** 

**EASA** 

 $\boldsymbol{\Delta}$ 

"Add entry".

If this is not the case, please ask your TL to return the finding to this stage.

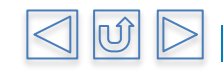

### **Request an extension - 2**

Enter proposed extended target date and justification for the extension. When ready click on save.

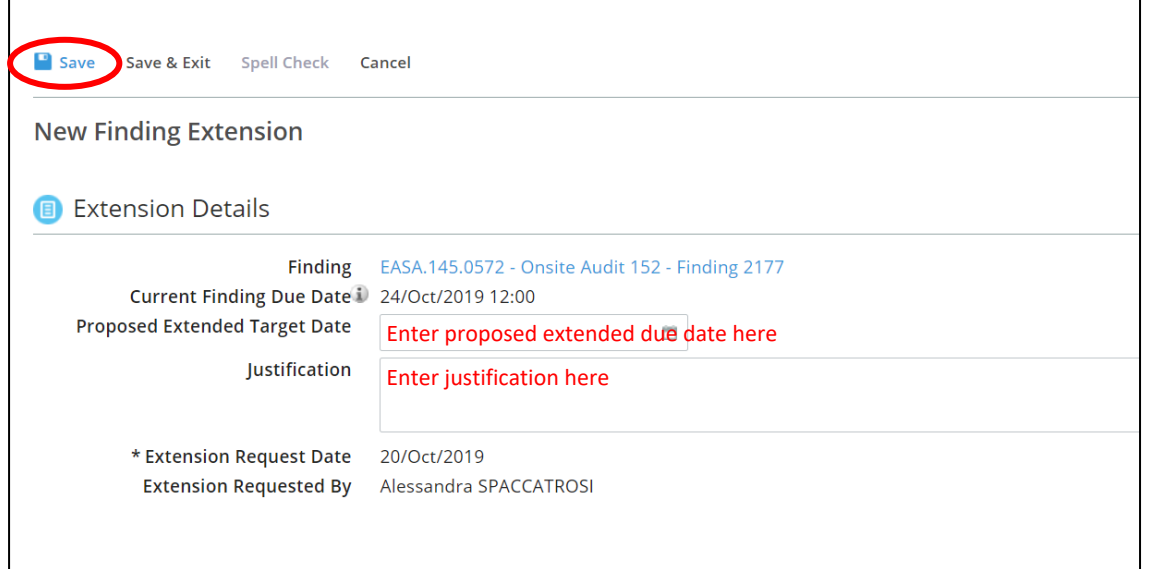

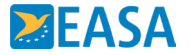

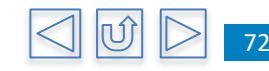

#### **Request an extension - 3**

Notice how person responsible for the extension is now the Team Leader.

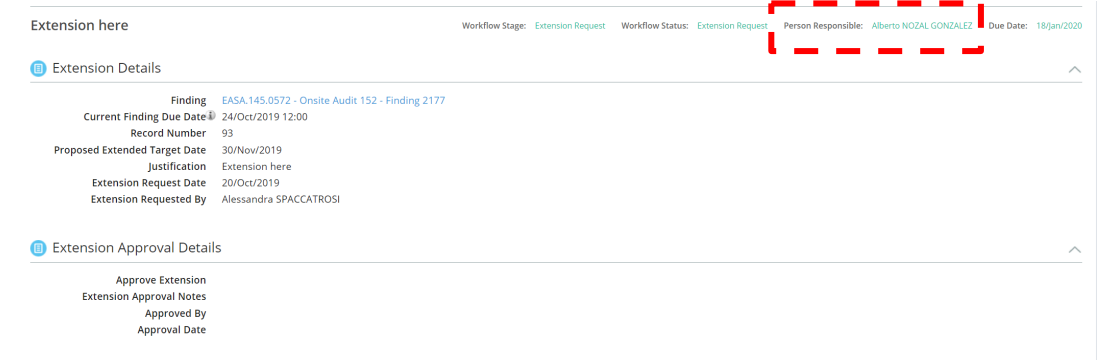

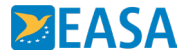

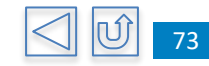

#### **Job Cards**

Job cards offer a one page summary of the steps you have you carry out in more than 1 place to complete a task in IFP.

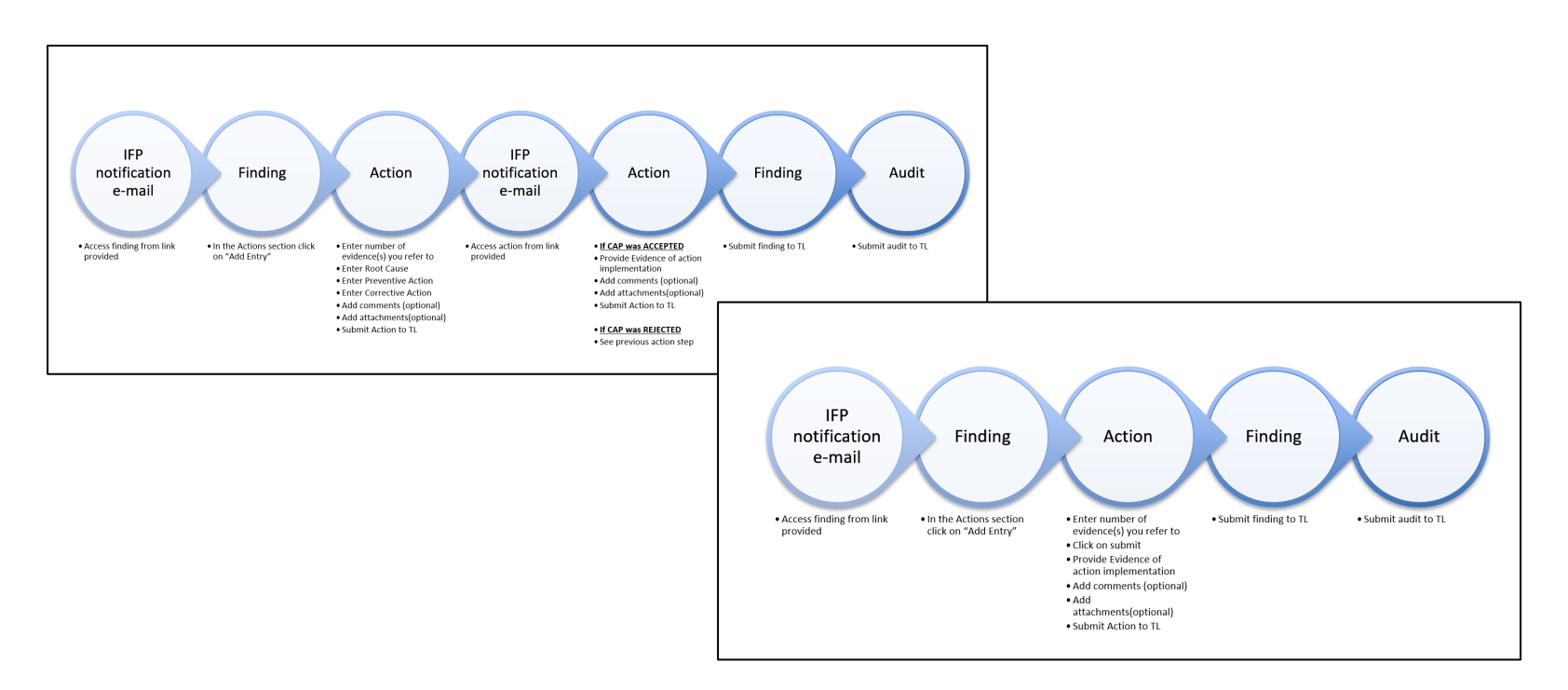

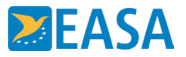

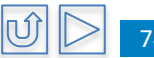

## **Action findings from on-site audits**

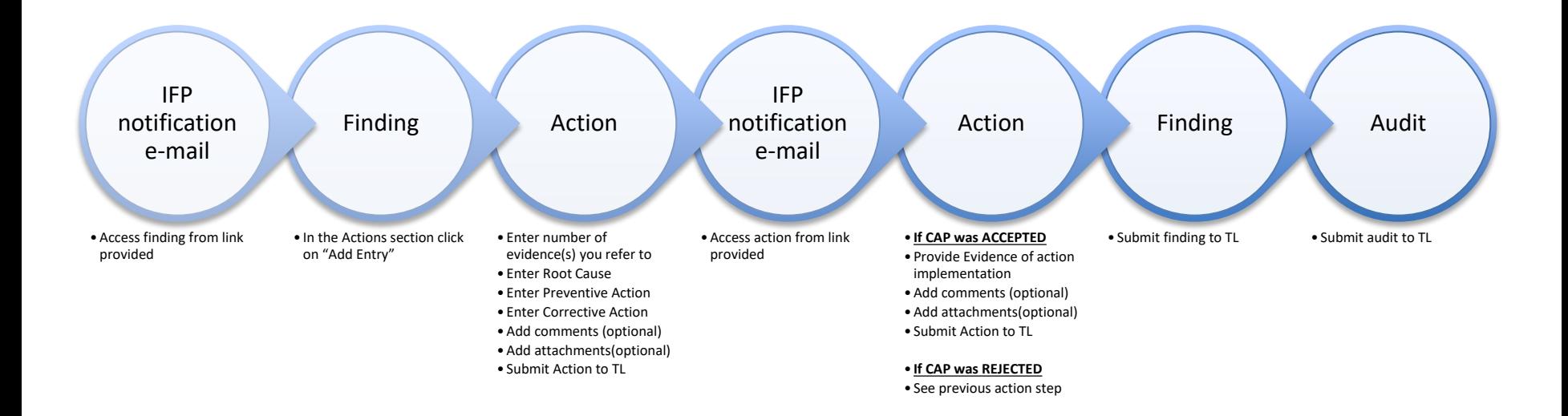

**ZEASA** 

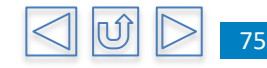
## **Action findings from desktop audits**

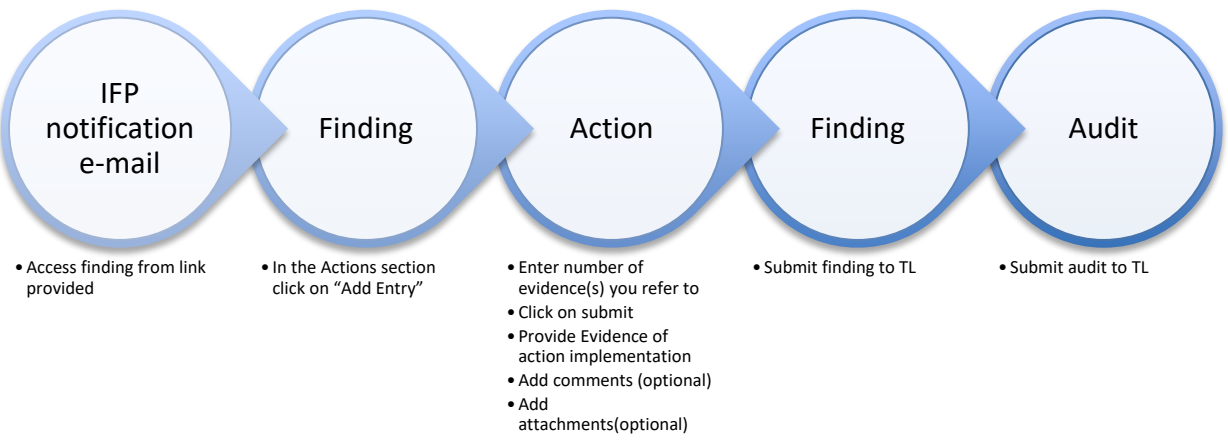

• Submit Action to TL

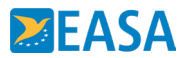

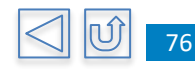